# **DUO**

# **Dokumentacja U**ż**ytkowania Oprogramowania Zestawu do diagnostyki transformatorów MT-3**

**Wersja 1.00**

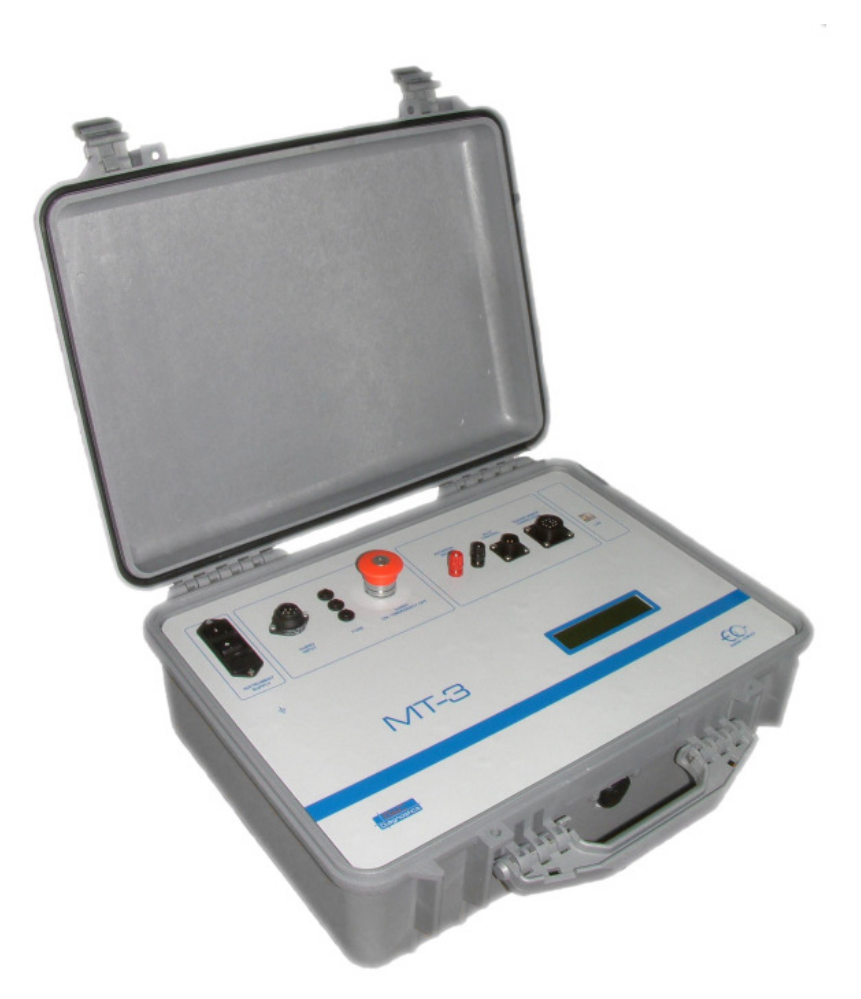

**2008-06-16** 

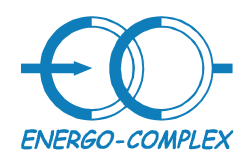

**Transformatory** 

http://www.energo-complex.pl

Kompleksowe rozwiązania

41-949 Piekary Śląskie ul.Lotników 9 tel/fax (032) 241 16 12 tel.kom. 601260808

# 1 Spis treści

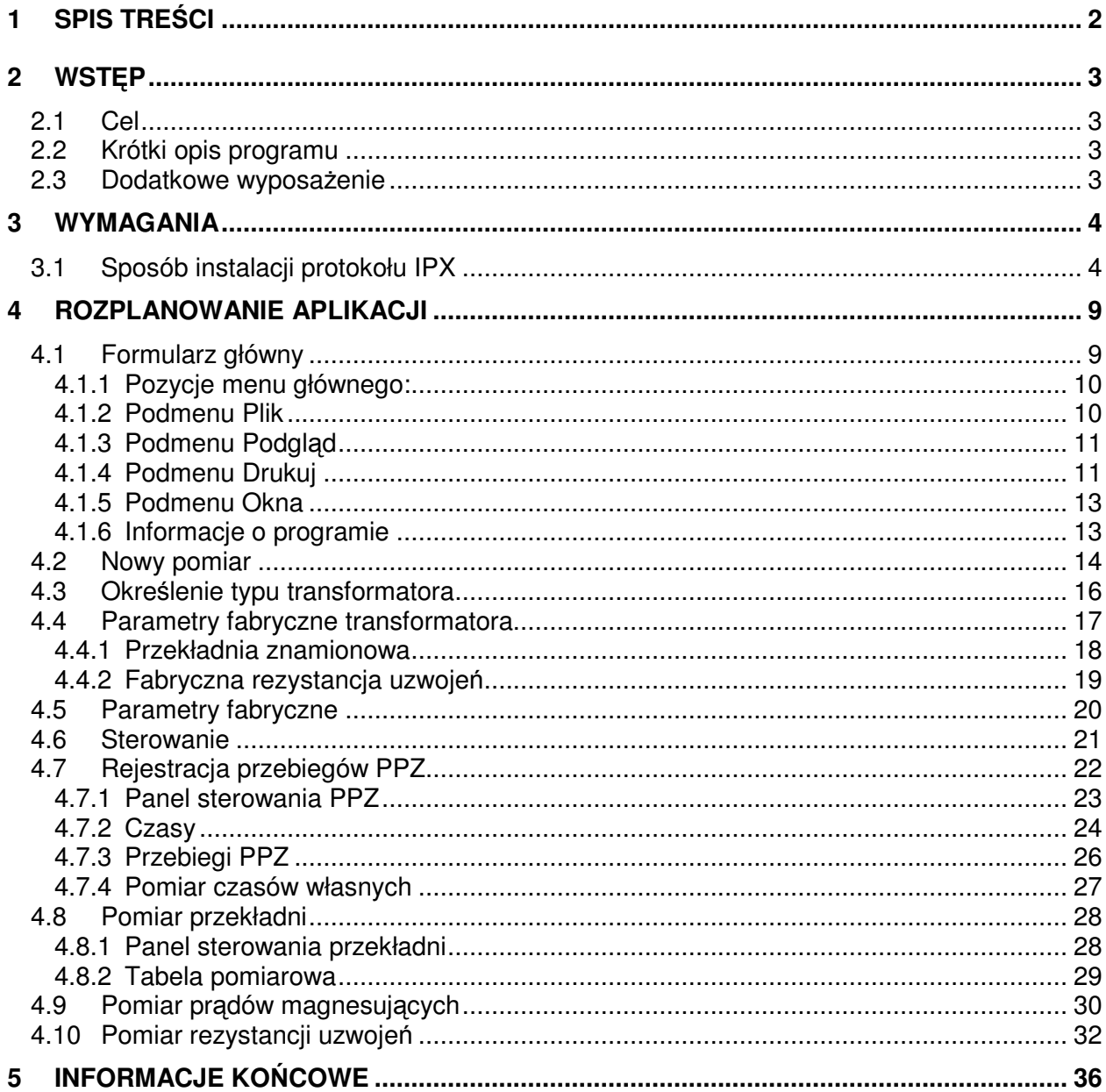

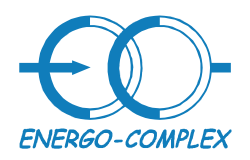

# **2 Wst**ę**p**

# **2.1 Cel**

Dokument powinien zawierać instrukcje użytkowania i formularze, jakie mogą się pojawić w czasie funkcjonowania programu. Dokument nie jest instrukcją użytkowania zestawu pomiarowego, a jedynie instrukcją użytkowania jego oprogramowania.

### **2.2 Krótki opis programu**

Zestaw pomiarowy wraz z oprogramowaniem zapewnia wykonywanie szeregu pomiarów diagnostycznych transformatorów:

- Pomiar przekładni
- Pomiar rezystancji uzwojeń
- Pomiar prądów magnesujących
- Rejestracja przebiegów oscylograficznych PPZ (podobciążeniowego przełącznika zaczepów) w tym możliwy jest pomiar czasów własnych i pomiar czasu niejednoczesności

### **2.3 Dodatkowe wyposa**ż**enie**

• Dwa wyjścia cyfrowe, których zadaniem jest sterowanie napędem podczas pracy automatycznej

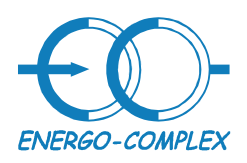

41-949 Piekary Śląskie ul.Lotników 9 tel/fax (032) 241 16 12 tel.kom. 601260808

# **3 Wymagania**

- Dowolny komputer (przenośny lub stacjonarny) z systemem operacyjnym Windows XP
- Zestaw do diagnostyki transformatorów MT-3 (Energo-Complex, B&C Diagnostics)
- Oprogramowanie do zestawu do diagnostyki transformatorów MT-3 "OLTC.exe"
- Zestaw kabli i klem, które są dostarczane wraz z zestawem

# **3.1 Sposób instalacji protokołu IPX**

Aby oprogramowanie potrafiło komunikować się z zestawem pomiarowym MT-3 poprzez złącze LAN, należy zainstalować protokół IPX. Aby zainstalować poprawnie protokół IPX należy wykonać następujące czynności:

- 1. Załączyć komputer i MT-3, oraz połączyć urządzenia przewodem LAN skrzyżowanym (który jest także dostarczany wraz z MT-3).
- 2. Wybrać z menu Start->Ustawienia->Połączenia sieciowe->Połączenia lokalne
- 3. Po wybraniu tej pozycji z menu pojawi się następujący formularz

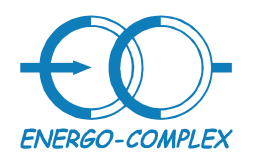

**Transformatory** Kompleksowe rozwiązania

# http://www.energo-complex.pl

41-949 Piekary Śląskie ul.Lotników 9 tel/fax (032) 241 16 12 tel.kom. 601260808

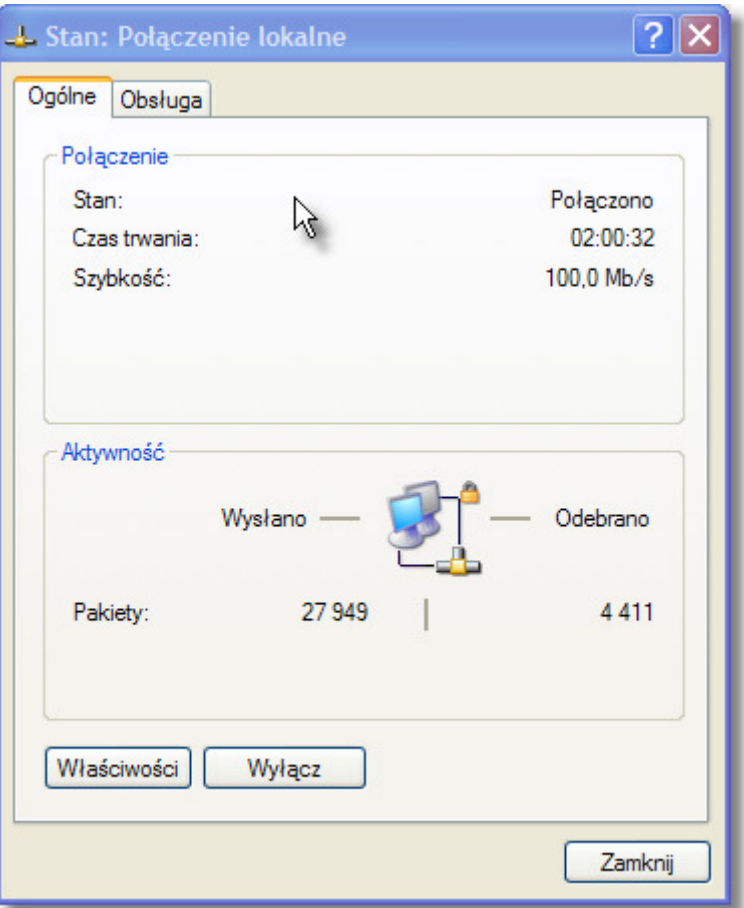

**Formularz 1 Poł**ą**czenia lokalne** 

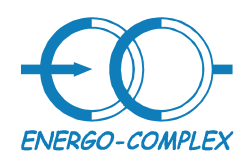

**Transformatory** http://www.energo-complex.pl Kompleksowe rozwiązania

41-949 Piekary Śląskie ul.Lotników 9 tel/fax (032) 241 16 12 tel.kom. 601260808

# 4. Z formularza należy wybrać Właściwości:

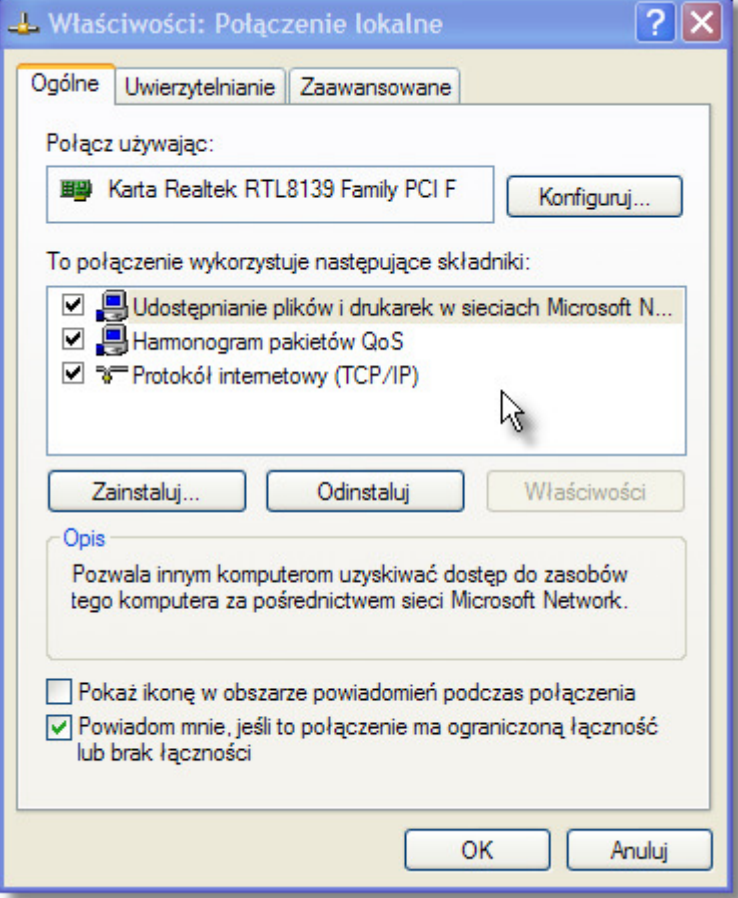

**Formularz 2 Wła**ś**ciwo**ś**ci poł**ą**czenia lokalnego** 

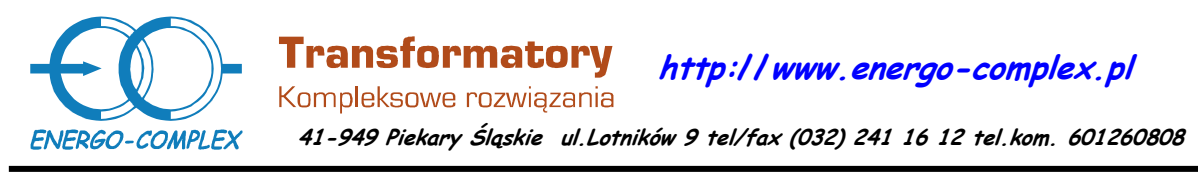

5. Z formularza należy wybrać Zainstaluj (chcemy zainstalować protokół IPX)

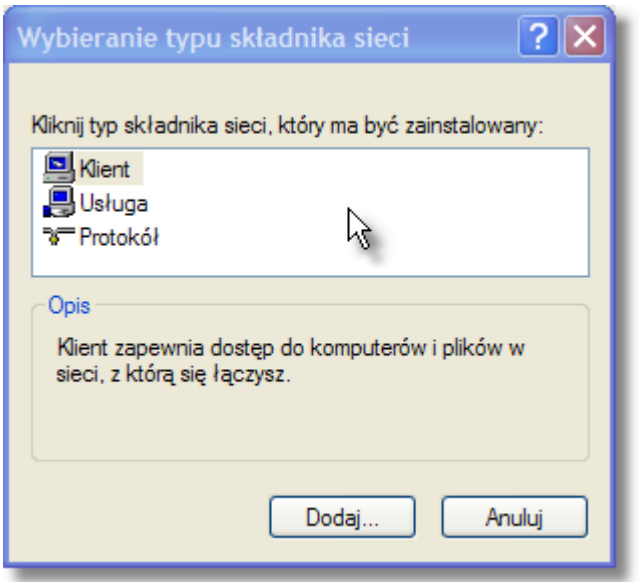

**Formularz 3 Wybieranie typu składnika sieci** 

6. Z formularza należy wybrać Dodaj

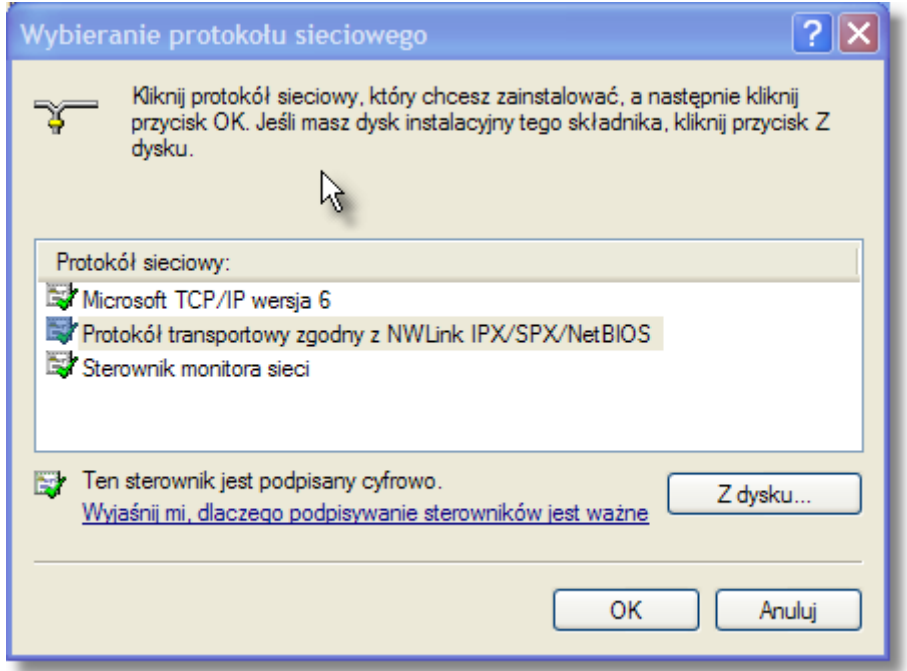

#### **Formularz 4 Wybieranie protokołu sieciowego**

7. Z formularza należy wybrać Zainstaluj (chcemy zainstalować protokół IPX)

Strona 7 z 36

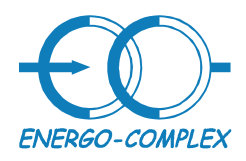

Kompleksowe rozwiązania

**Transformatory** 

41-949 Piekary Śląskie ul.Lotników 9 tel/fax (032) 241 16 12 tel.kom. 601260808

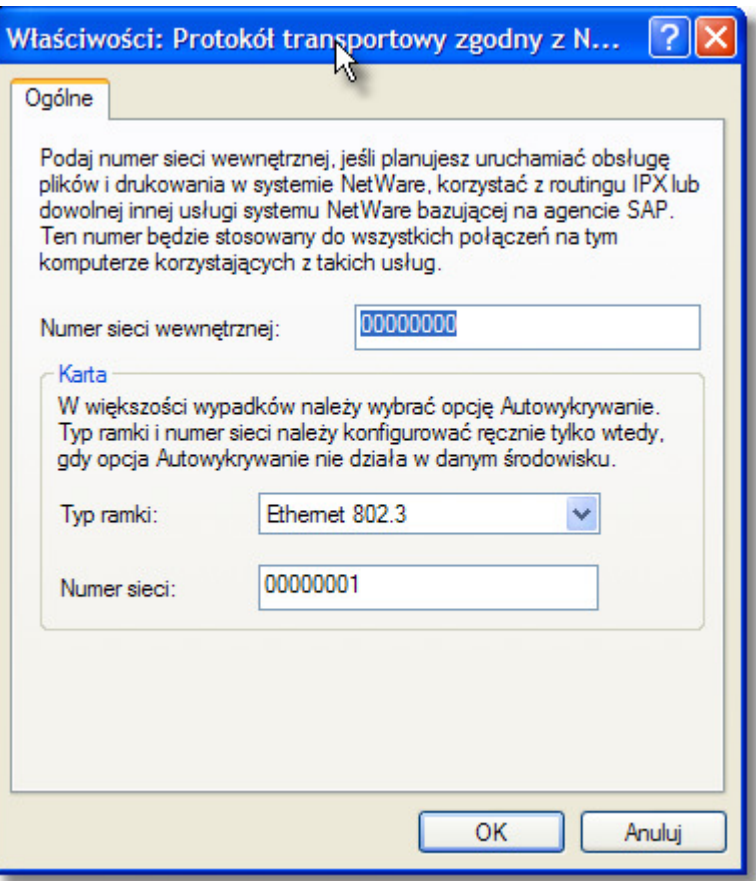

**Formularz 5 Wła**ś**ciwo**ś**ci protokołu** 

8. We właściwościach protokołu należy wpisać poniższe wartości:

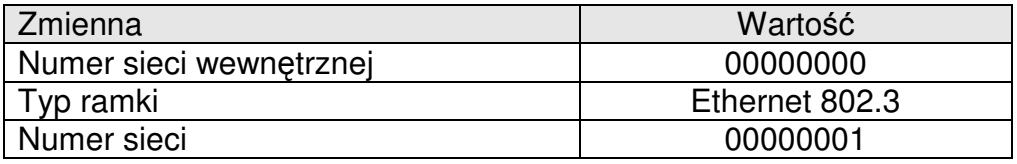

#### **Tabela 1 Parametry poł**ą**czenia IPX**

9. Po wykonaniu powyższych czynności należy uruchomić ponownie komputer

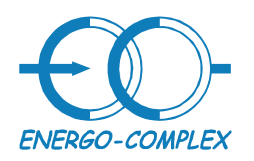

**Transformatory** Kompleksowe rozwiązania

41-949 Piekary Śląskie ul.Lotników 9 tel/fax (032) 241 16 12 tel.kom. 601260808

# **4 Rozplanowanie aplikacji**

# **4.1 Formularz główny**

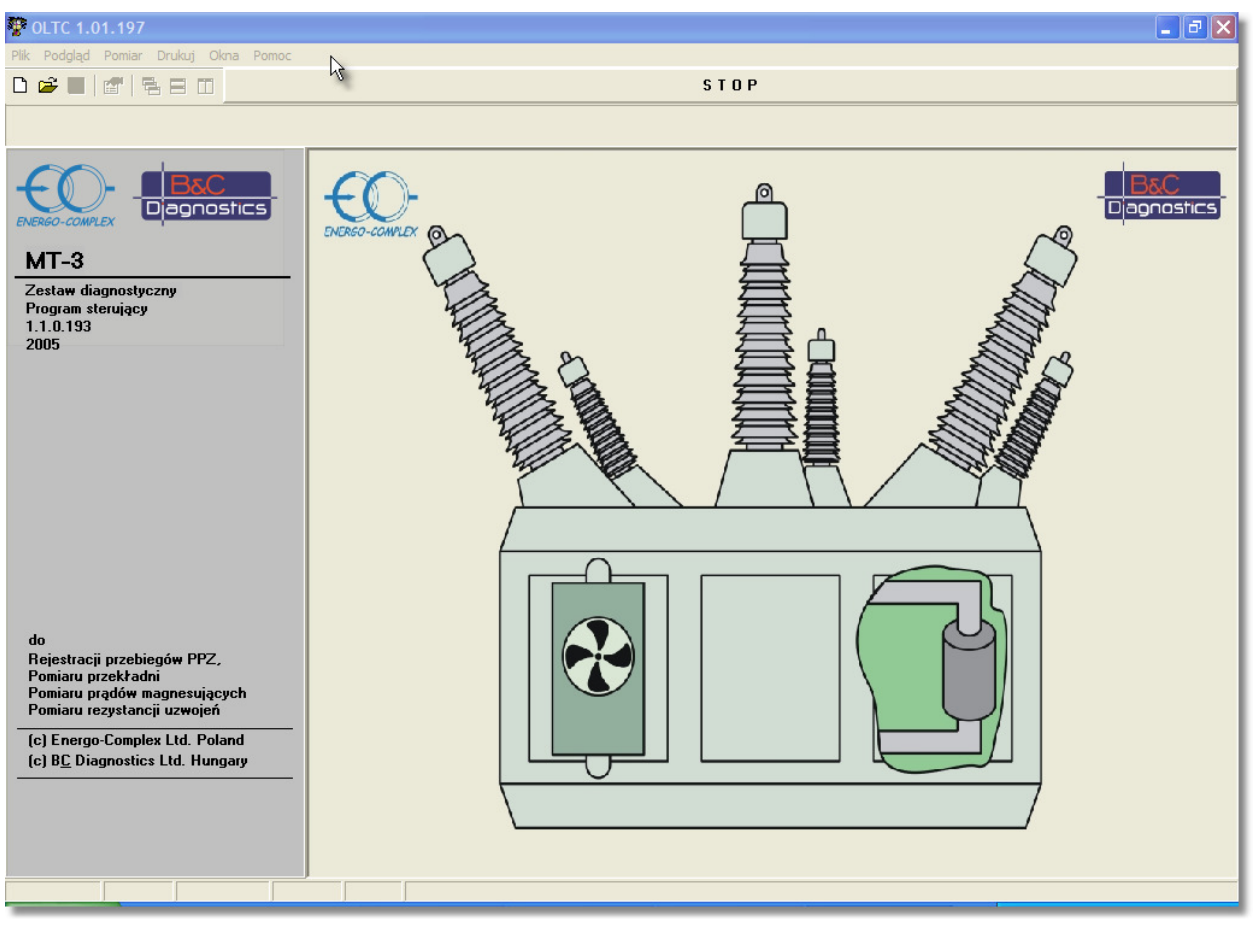

**Formularz 6 Formularz główny** 

W formularzu głównym po lewej stronie można znaleźć podstawowe informacje o oprogramowaniu takie jak:

- Numer oprogramowania który jest używany
- Wypisane są pomiary jakich wykonanie umożliwione są przez zestaw pomiarowy
- Gdy komputer nawiąże połączenie z MT-3 w nagłówku formularza pojawi się informacji o numerze oprogramowania które zainstalowane jest w urządzeniu MT-3

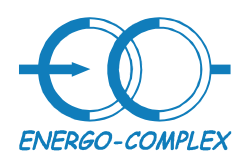

**Transformatory** http://www.energo-complex.pl

Kompleksowe rozwiązania

41-949 Piekary Śląskie ul.Lotników 9 tel/fax (032) 241 16 12 tel.kom. 601260808

# **4.1.1 Pozycje menu głównego:**

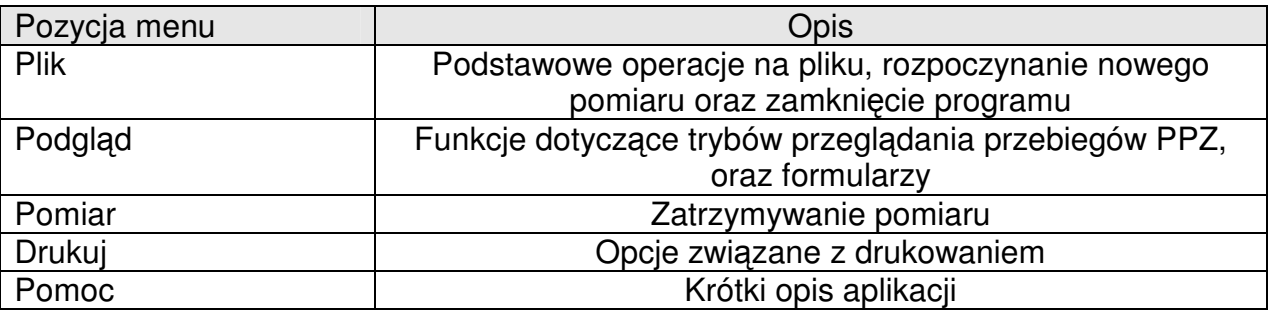

#### **Tabela 2 Menu główne**

W menu pojawiają się także dodatkowe pozycje z ścieżką ostatnio używanych plików, skróty te umożliwiają szybkie otwieranie tych plików

# **4.1.2 Podmenu Plik**

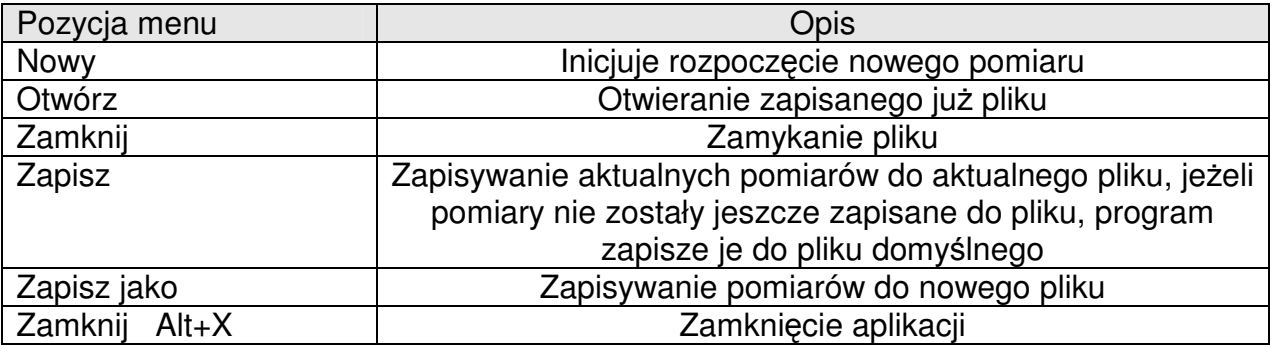

**Tabela 3 Podmenu Plik** 

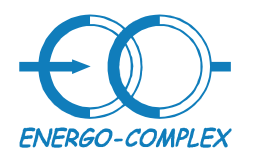

41-949 Piekary Śląskie ul.Lotników 9 tel/fax (032) 241 16 12 tel.kom. 601260808

# **4.1.3 Podmenu Podgl**ą**d**

**Transformatory** Kompleksowe rozwiązania

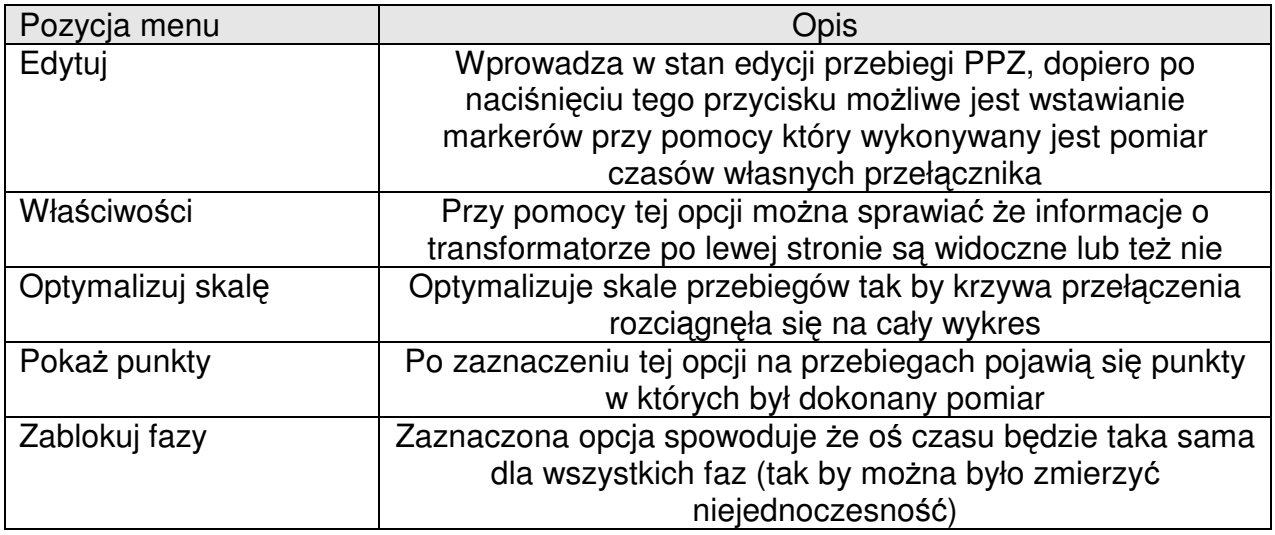

#### **Tabela 4 Podmenu Podgl**ą**d**

# **4.1.4 Podmenu Drukuj**

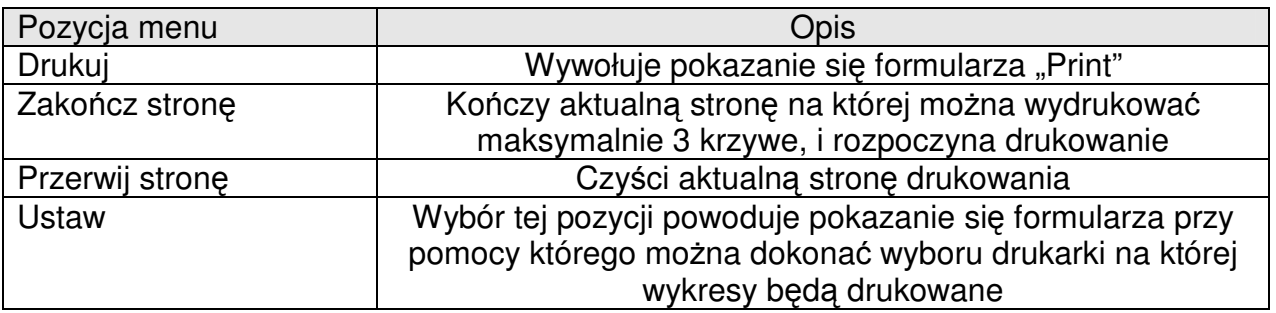

**Tabela 5 Podmenu Drukuj** 

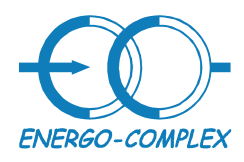

**Transformatory** http://www.energo-complex.pl

Kompleksowe rozwiązania

41-949 Piekary Śląskie ul.Lotników 9 tel/fax (032) 241 16 12 tel.kom. 601260808

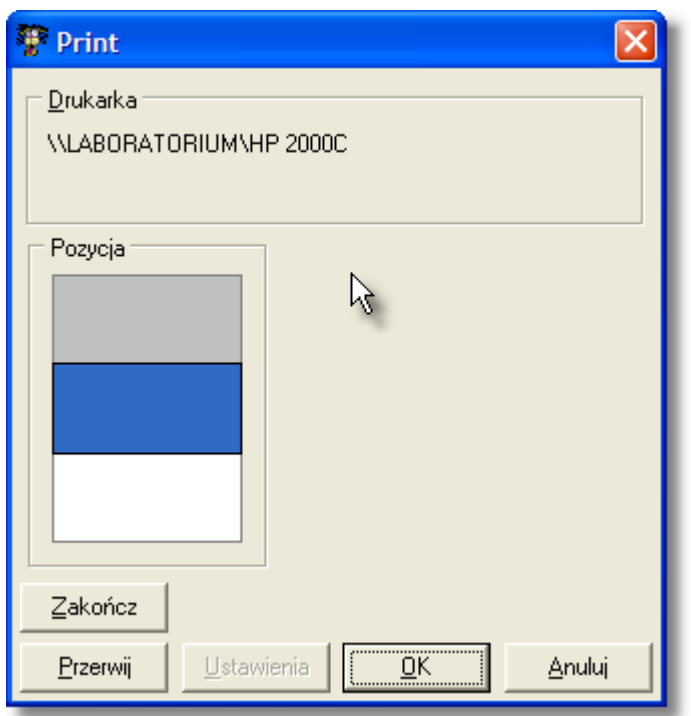

**Formularz 7 Drukowanie przebiegów** 

| Pozycja formularza | Opis                                                                                                    |
|--------------------|----------------------------------------------------------------------------------------------------|
| <b>Drukarka</b>    | Ścieżka do drukarki która jest aktualnie używana                                                                                             |
| Pozycja            | Wybór pozycji na której ma być wydrukowane dane                                                                                              |
|                    | przełączenie                                                                                                    |
| Zakończ            | Aplikacja drukuje stronę z wybranymi przebiegami                                                                                             |
| Ustawienia         | Wybór tej pozycji powoduje pokazanie się formularza przy<br>pomocy którego można dokonać wyboru drukarki na której<br>wykresy będą drukowane |
| OK.                | Potwierdzenie wyboru pozycji przełączenia na kartce                                                                                          |
| Anuluj             | Zamknięcie formularza                                                                                                    |

**Tabela 6 Formularz Print** 

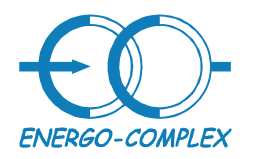

41-949 Piekary Śląskie ul.Lotników 9 tel/fax (032) 241 16 12 tel.kom. 601260808

# **4.1.5 Podmenu Okna**

**Transformatory** Kompleksowe rozwiązania

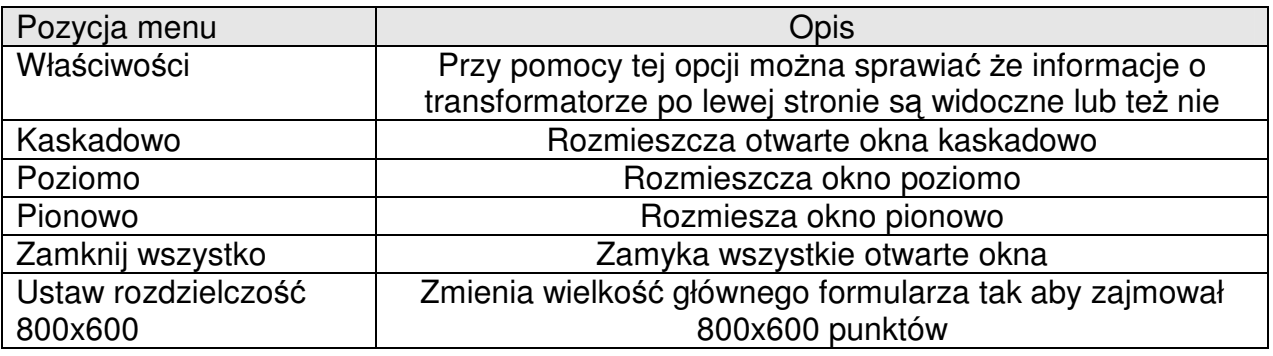

#### **Tabela 7 Podmenu Okna**

# **4.1.6 Informacje o programie**

Po wybraniu z menu głównego Pomoc->O programie ukaże się następujący formularz:

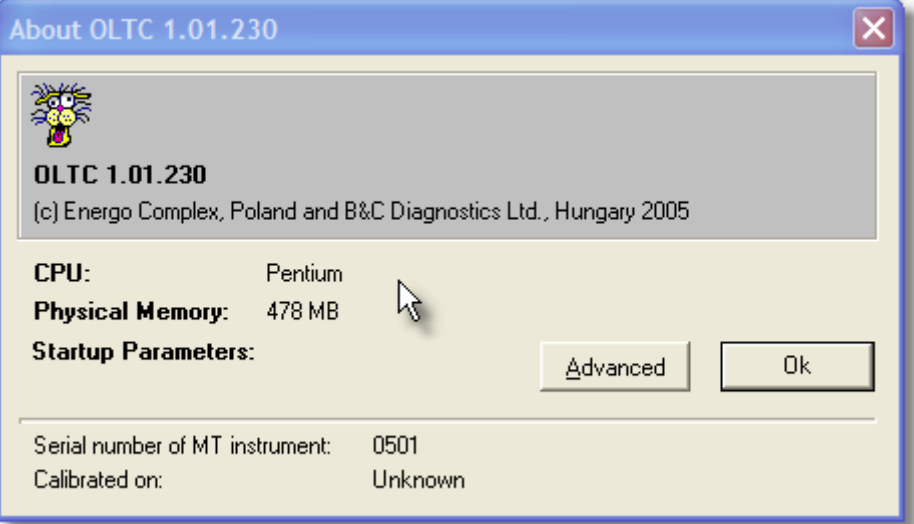

#### **Formularz 8 O programie**

W nagłówku formularza wpisany jest numer oprogramowania

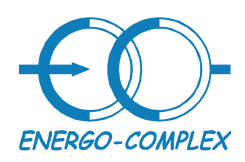

**Transformatory** Kompleksowe rozwiązania

41-949 Piekary Śląskie ul.Lotników 9 tel/fax (032) 241 16 12 tel.kom. 601260808

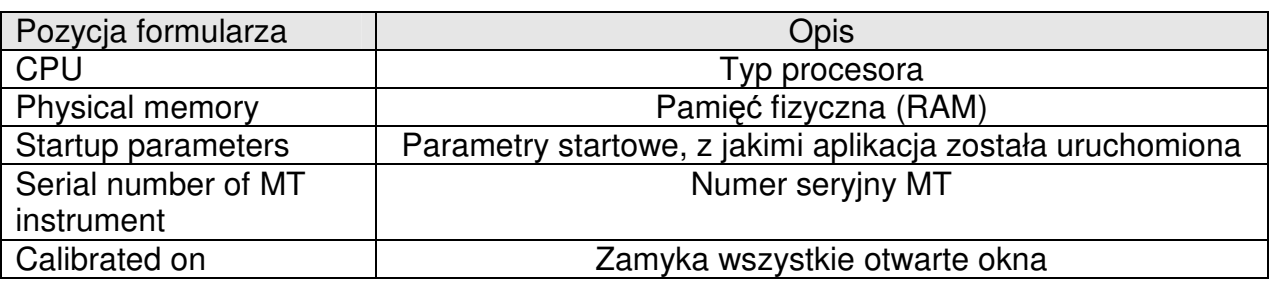

#### **Formularz 9 O programie**

### **4.2 Nowy pomiar**

W pierwszej kolejności należy upewnić że wszystkie kable pomiarowe czy są prawidłowo podłączone do transformatora, oraz czy laptop jest połączony z MT-3 kablem LAN. Jeżeli w nagłówku widoczny jest numer oprogramowania zainstalowanego MT-3, oraz w prawym górnym rogu głównego formularza wyświetlony jest monit: "Połączony" oznacza to że komunikacja między MT-3 oraz laptopem jest poprawna. Wtedy można przystąpić do pomiaru i z menu Plik należy wybrać nowy. Wygląd formularz głównego zmieni się następujący sposób:

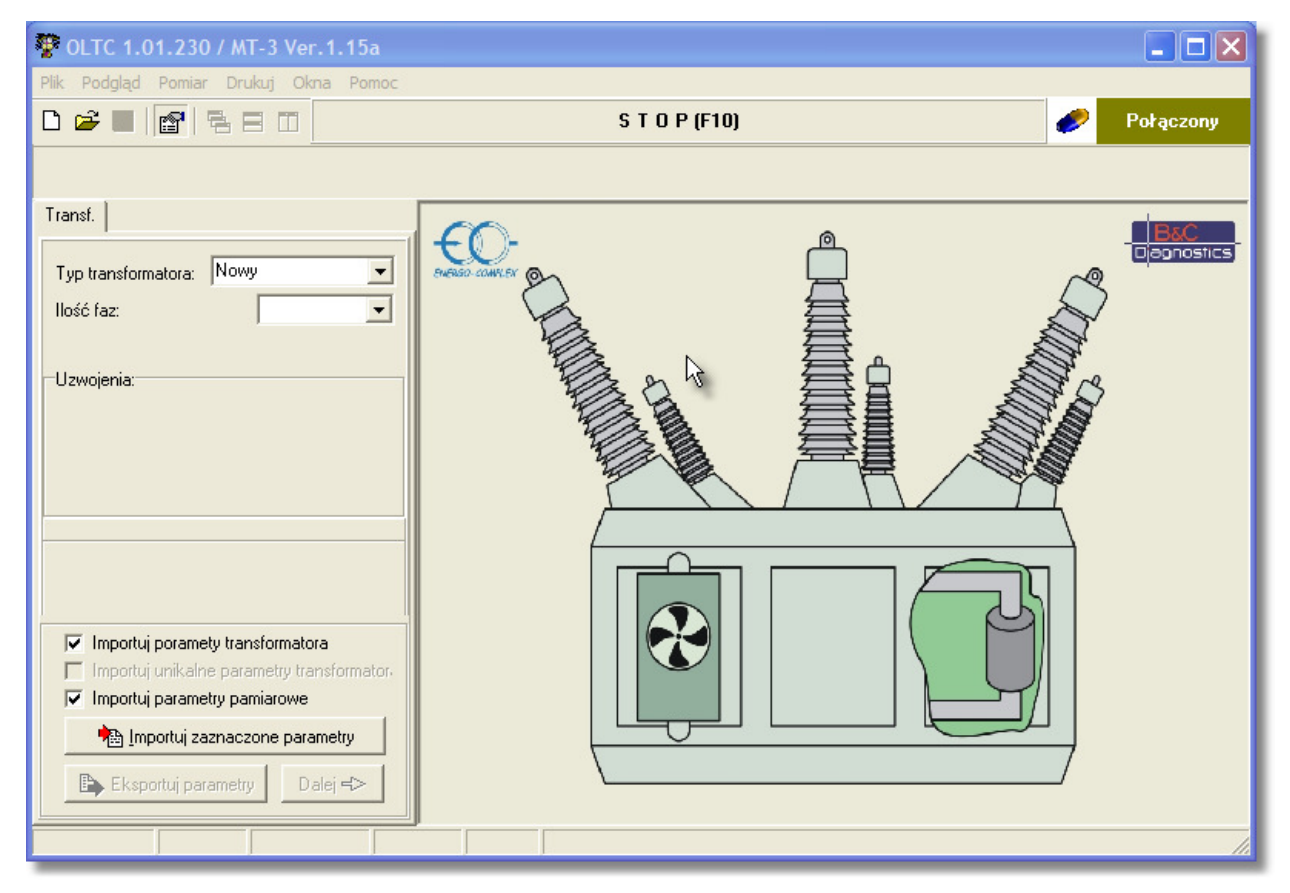

#### **Formularz 10 Nowy pomiar**

Strona 14 z 36

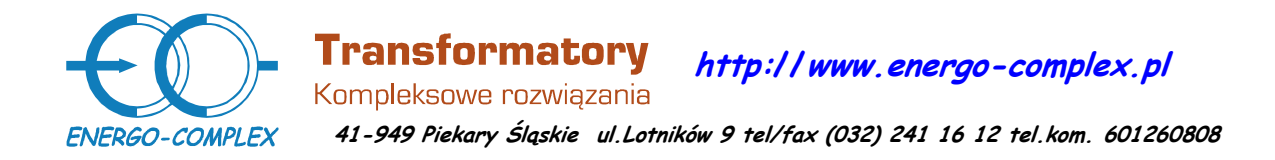

W pozycji "Typ transformatora" jest kilka predefiniowanych typów transformata. Jeżeli badanego transformatora nie ma w predefiniowanych należy wybierać kolejno:

- Ilość faz (najczęściej 3)
- Ilość zaczepów
- Typ uzwojenia górnego (możliwe: Y, YN, D), gdzie YN, to gwiazda bez wyprowadzonego zera
- Typ uzwojenia dolnego (możliwe: y, yn, d, z), gdzie "a" oznacza autotransformator.
- Przesunięcie godzinowe transformatora.

Nowy pomiar - [Nowy pomiar]  $\Box$ o $\boxtimes$ Plik Podgląd Pomiar Drukuj Okna Pomo **STOP** (F10)  $D \ncong \blacksquare$   $\blacksquare$  a  $\blacksquare$ Pomiar: Przekładnia  $\overline{\mathbf{r}}$ Transf. | Fabryka | Parametry | Sterowanie | Nowy | Grupy pomiarów: Typ transformatora: YNd3  $\overline{\phantom{a}}$  $\mathbb{Z}$ 3 fazy  $\overline{\mathbf{r}}$ llość faz: ✔ Przyjmij R jako wynik  $\Box$  Stop Rozpocznij wybrany pomiar.  $\sqrt{26}$ Ilość zaczepów PPZ: Uzwojenia: Kroków Faza A  $FazaB$ Faza C GN: **VN**  $\boxed{\blacktriangledown}$  Godziny: VEff[V] TurnsRat phase[deg] VEff[V] TurnsRat phase[deg] VEff[V] TurnsRat phase[deg] DN1  $\sqrt{d}$  $\boxed{9}$  3  $\boxed{9}$ DN<sub>2</sub> brak  $\overline{\phantom{a}}$ 12 **GN** DN<sub>1</sub>  $\vert$ 4 5  $6$ 7 8 9  $\overline{10}$  $\overline{11}$  $\overline{12}$  $\overline{13}$  $\sqrt{14}$ 15  $\overline{\blacktriangledown}$  Importuj poramety transformatora 16 ransfo 17  $\overline{\blacktriangledown}$  Importuj parametry pamiarowe 18 Importuj zaznaczone parametry 19  $\boxed{20}$ Ex sportuj parametry  $Dalej \rightarrow$ 21  $\overline{\mathbf{v}}$ Faza A [ms]:  $I[A]$ :

Po wyborze wszystkich powyższych pozycji pojawi się następujący formularz:

**Formularz 11 Formularz główny z wybranym typem transformatora** 

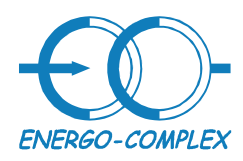

**Transformatory** Kompleksowe rozwiązania

41-949 Piekary Śląskie ul.Lotników 9 tel/fax (032) 241 16 12 tel.kom. 601260808

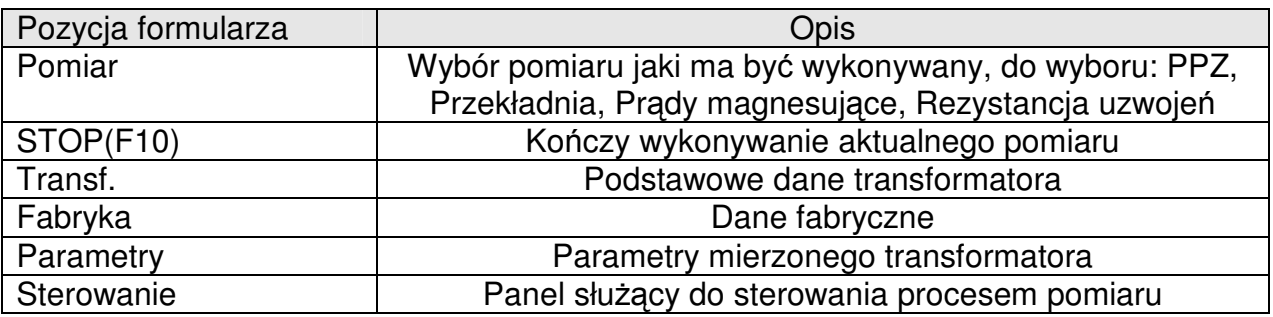

#### **Tabela 8 Formularz główny, wybrany typ transformatora**

# **4.3 Okre**ś**lenie typu transformatora**

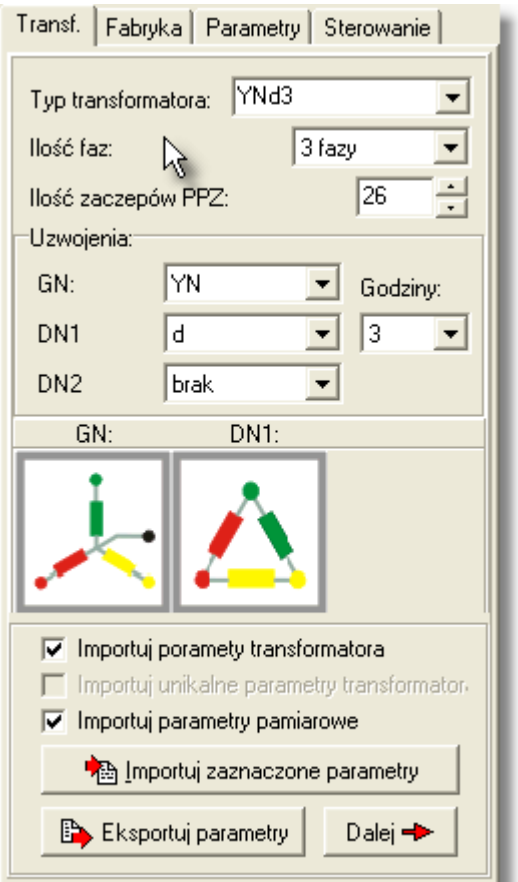

**Formularz 12 Podstawowe parametry transformatora** 

Strona 16 z 36

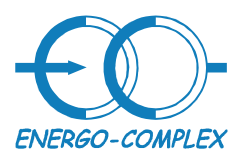

**Transformatory** http://www.energo-complex.pl Kompleksowe rozwiązania

41-949 Piekary Śląskie ul.Lotników 9 tel/fax (032) 241 16 12 tel.kom. 601260808

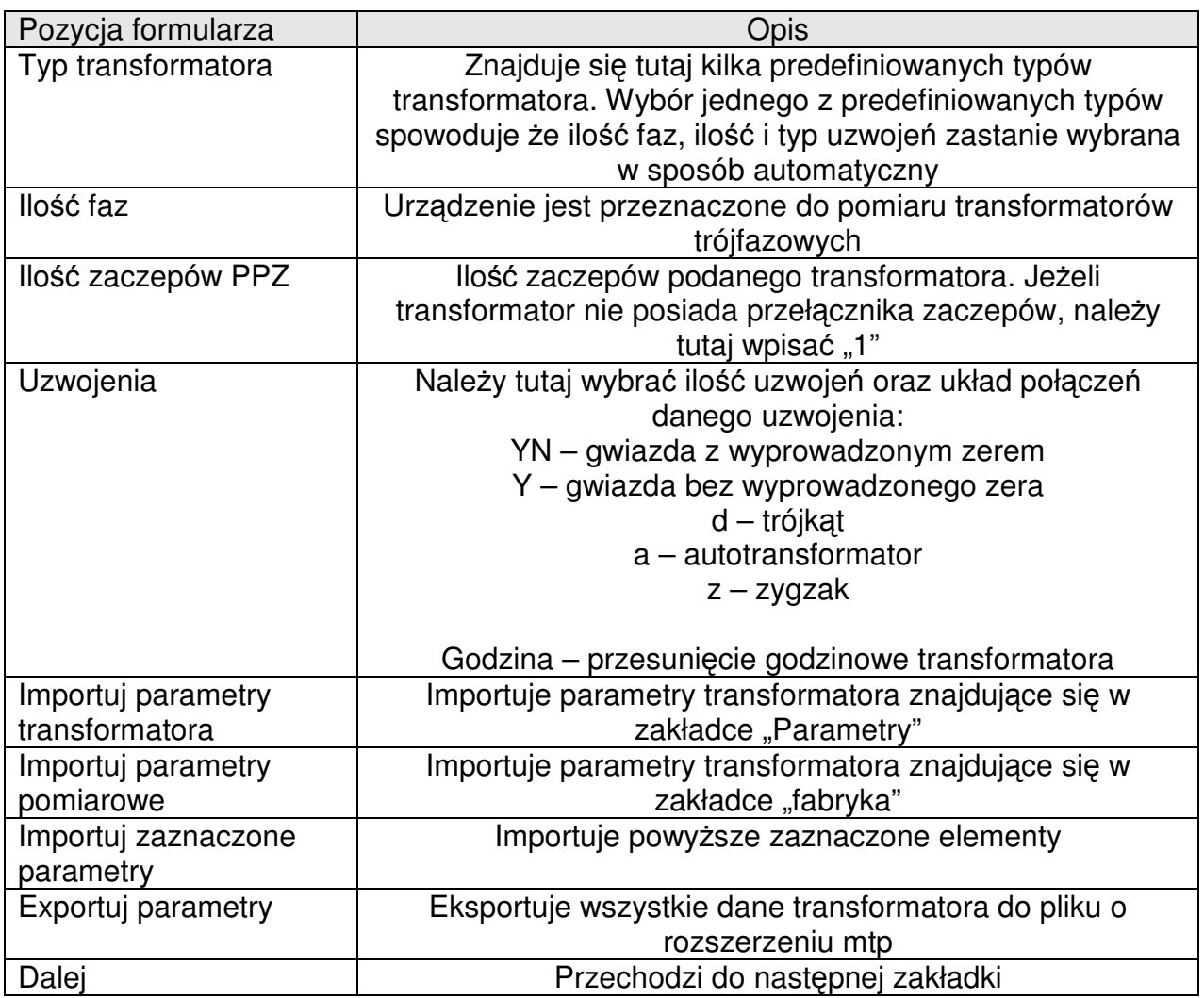

#### **Tabela 9 Okre**ś**lenie typu transformatora**

### **4.4 Parametry fabryczne transformatora**

W tej zakładce należy wpisać parametry transformatora spisane z karty prób, tak by aplikacja mogła się do nich odnieść. Parametry te zostały podzielone na dwie grupy: z przekładnią znamionową oraz z rezystancją zmierzoną na stacji prób.

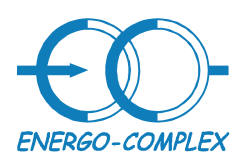

# **Transformatory**

http://www.energo-complex.pl

Kompleksowe rozwiązania

41-949 Piekary Śląskie ul.Lotników 9 tel/fax (032) 241 16 12 tel.kom. 601260808

#### **4.4.1 Przekładnia znamionowa**

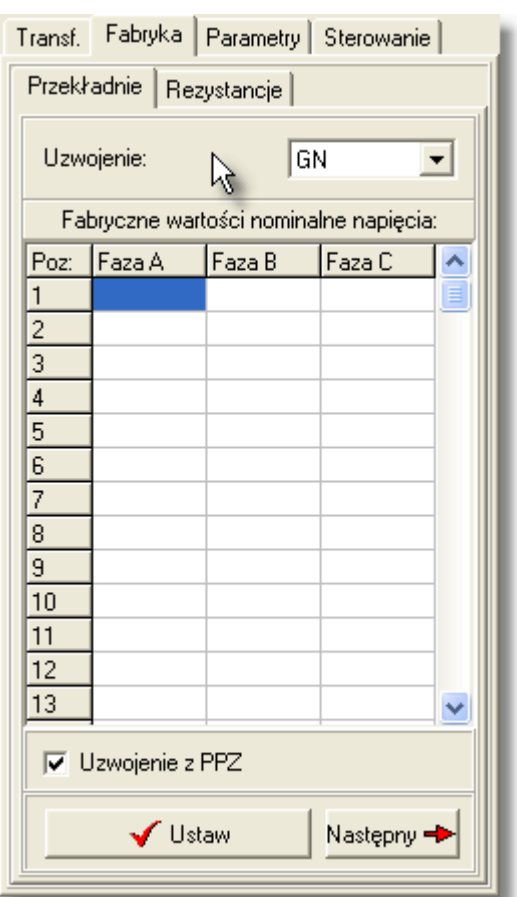

#### **Formularz 13 Przekładnia znamionowa**

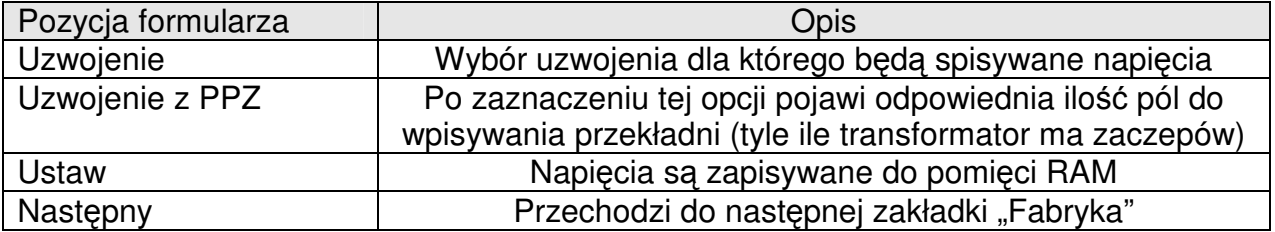

**Tabela 10 Przekładnia znamionowa** 

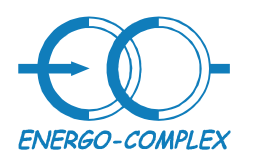

Kompleksowe rozwiązania

**Transformatory** 

41-949 Piekary Śląskie ul.Lotników 9 tel/fax (032) 241 16 12 tel.kom. 601260808

### **4.4.2 Fabryczna rezystancja uzwoje**ń

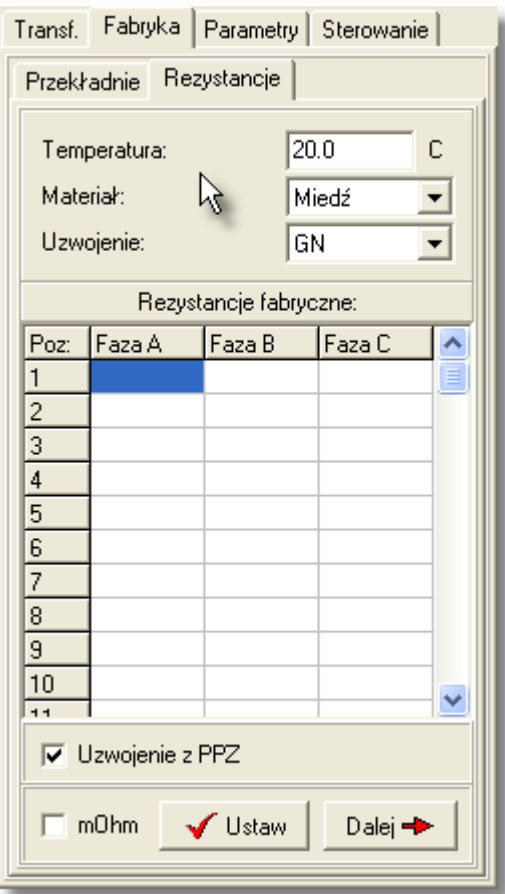

#### **Formularz 14 Rezystancja spisana z karty prób**

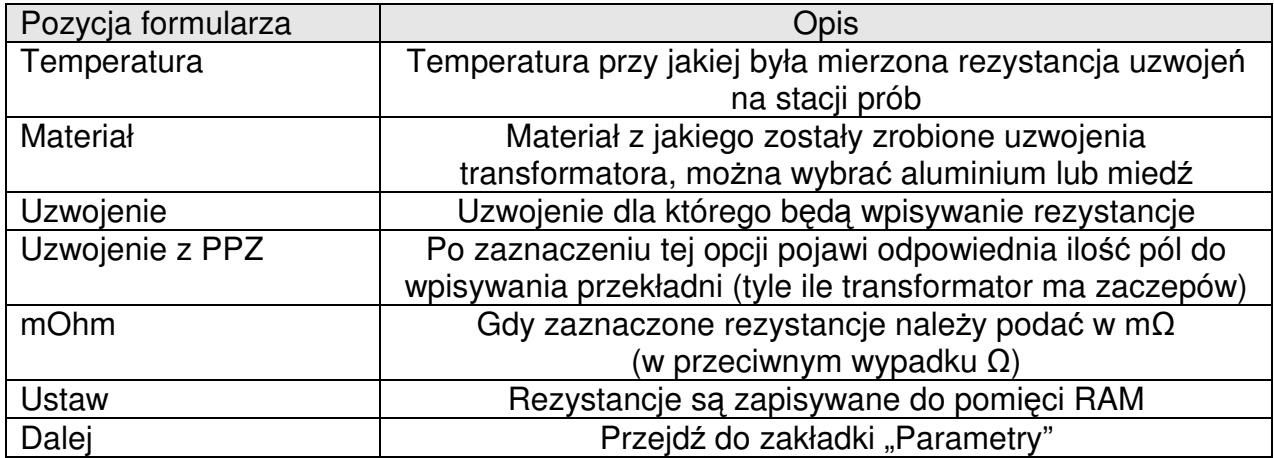

**Tabela 11 Rezystancja karty prób** 

Strona 19 z 36

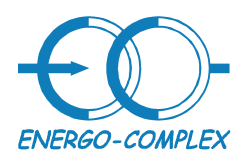

**Transformatory** 

http://www.energo-complex.pl

Kompleksowe rozwiązania

41-949 Piekary Śląskie ul.Lotników 9 tel/fax (032) 241 16 12 tel.kom. 601260808

# **4.5 Parametry fabryczne**

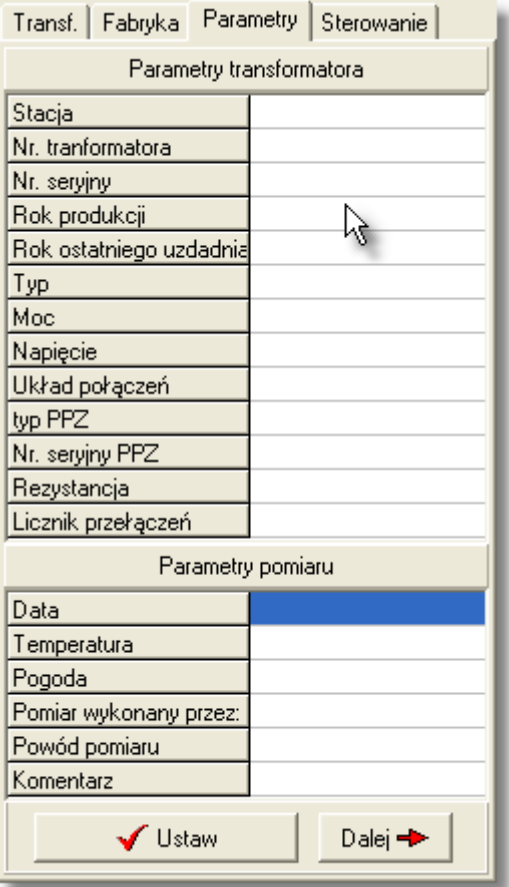

# **Formularz 15 Parametry fabryczne**

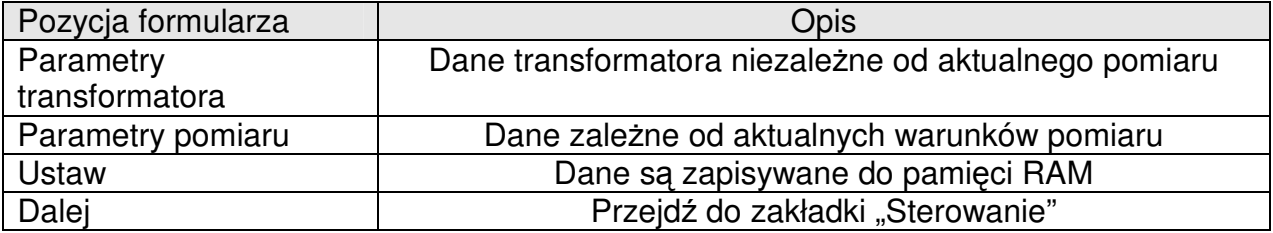

**Tabela 12 Parametry fabryczne transformatora** 

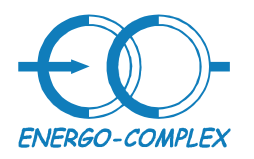

# **4.6 Sterowanie**

Wygląd tej zakładki zależny jest od wybranego aktualnie pomiaru, jednakże pierwsza część tego panelu będzie wyglądać zawsze tak samo. Reszta będzie opisana dokładnie przy okazji opisu poszczególnych pomiarów:

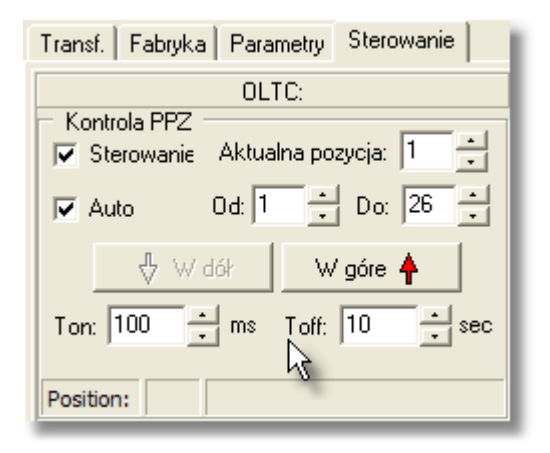

#### **Formularz 16 Sterowanie**

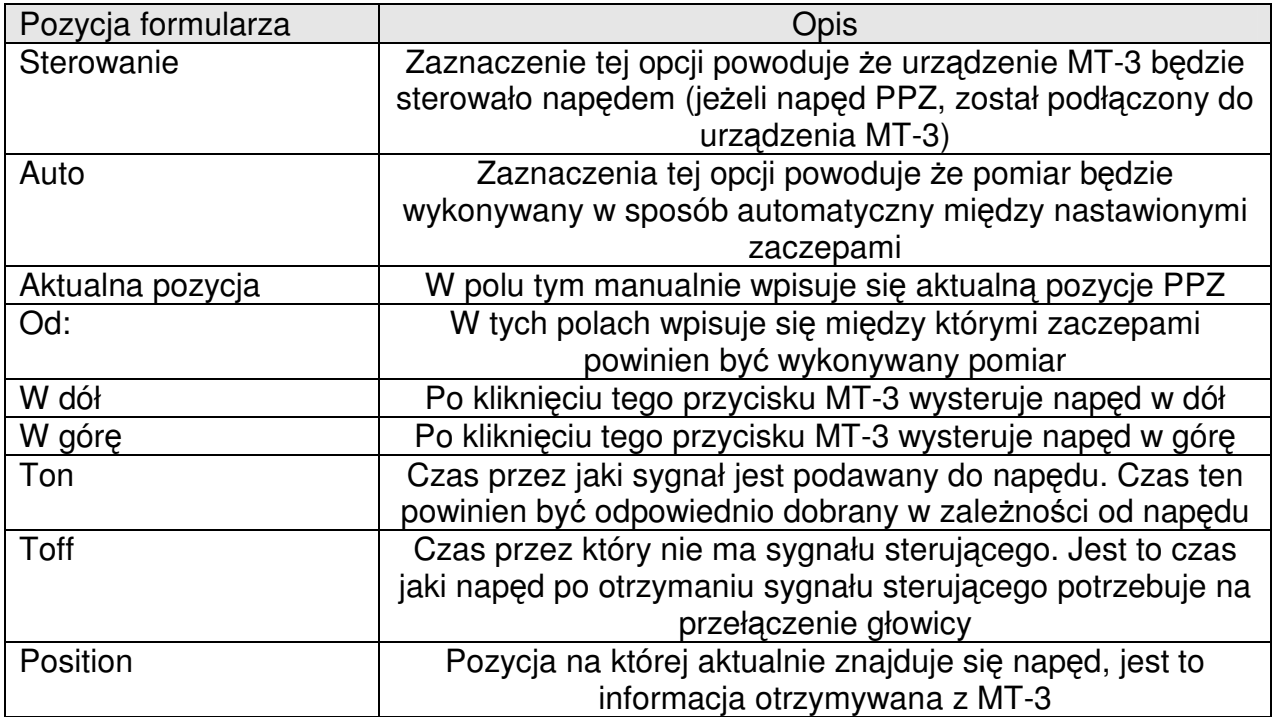

**Tabela 13 Sterowanie** 

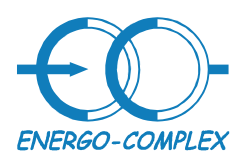

**Transformatory** http://www.energo-complex.pl Kompleksowe rozwiązania

41-949 Piekary Śląskie ul.Lotników 9 tel/fax (032) 241 16 12 tel.kom. 601260808

### **4.7 Rejestracja przebiegów PPZ**

Przed przystąpieniem do pomiaru należy upewnić się że wszystkie przewody pomiarowe zostały połączone poprawnie, oraz czy wszystkie dane transformatora są poprawne (np grupa połączeń transformatora). Następnie z pola "Pomiar" (lewy górny róg formularza głównego) należy wybrać PPZ i z panelu "Sterowanie" dokonać niezbędnych zmian.

Urządzenie wyposażone jest w trzy różne źródła prądowe, które wykorzystywane są do rejestracji przebiegów oscylograficznych PPZ, oraz do pomiaru rezystancji uzwojeń (wtedy źródła są połączone równolegle wewnątrz by uzyskać większy prąd). Ze względu na oddzielne zasilania, wpływ faz na siebie jest minimalny.

Aby rozpocząć pomiar należy nacisnąć przycisk "Zacznij pomiar". W pierwszej kolejności MT-3 wymusi prąd pomiarowy o wybranym natężeniu (przez każdą fazę popłynie ten sam prąd). Po ustaleniu się prądu, kolor panelu nad przebiegami zmieni się na zielony, oznacza to że MT-3 czeka na wyzwolenie pomiaru, które nastąpi w momencie gdy prąd pomiarowy spadnie poniżej procentowej wartości ustalonej w panelu sterowaniu PPZ. Po wyzwoleniu pomiaru rozpoczęta zostanie rejestracja zmian w obwodach pomiarowych której czas jest ustalony w Panelu sterowania PPZ (czas rejestracji). Po zarejestrowaniu przełączenia, panel zmienia kolor na zielony i MT-3 ponownie oczekuje na wyzwolenie pomiaru. Jeżeli w panelu sterowanie zaznaczone jest auto aplikacja będzie zmieniać numer zaczepu w kierunku zaczepu końcowego ("do" w panelu sterowania), jeżeli dodatkowo zaznaczone będzie sterowanie MT-3 będzie wysyłał sygnał sterujący do napędu.

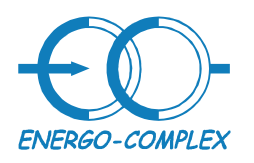

Kompleksowe rozwiązania

**Transformatory** 

41-949 Piekary Śląskie ul.Lotników 9 tel/fax (032) 241 16 12 tel.kom. 601260808

# **4.7.1 Panel sterowania PPZ**

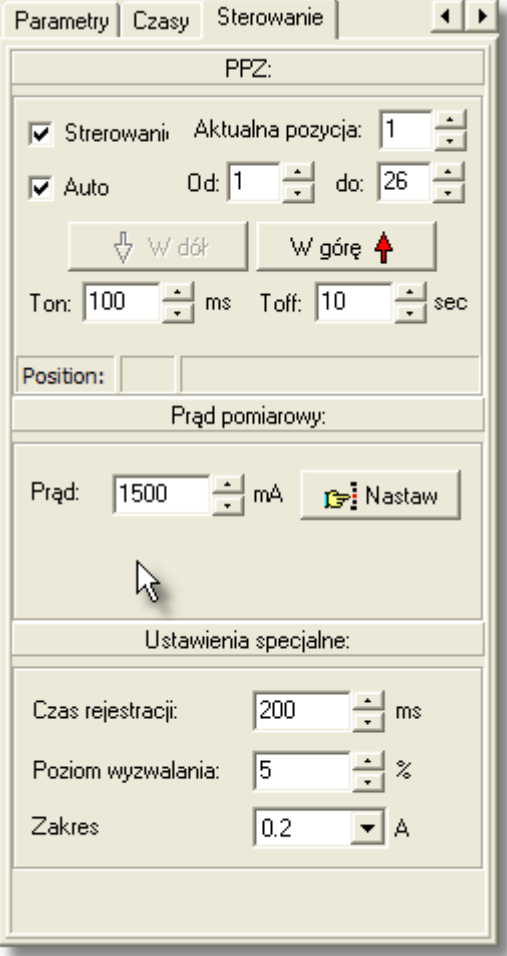

**Formularz 17 PPZ, panel sterowania** 

Strona 23 z 36

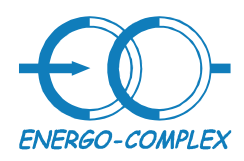

**Transformatory** Kompleksowe rozwiązania

41-949 Piekary Śląskie ul.Lotników 9 tel/fax (032) 241 16 12 tel.kom. 601260808

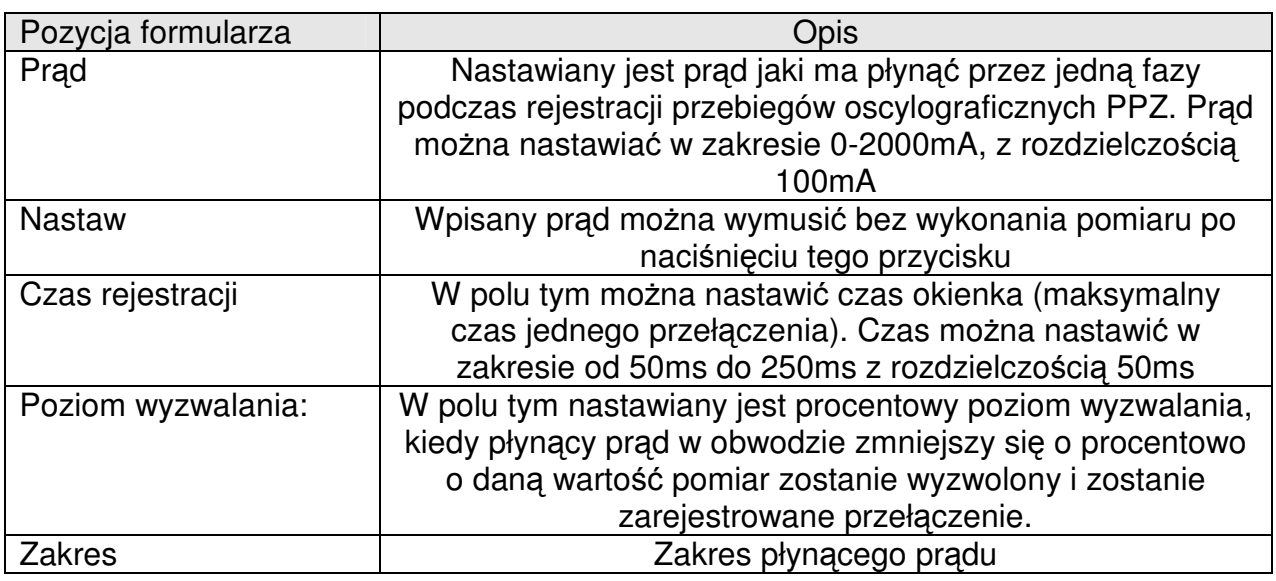

**Tabela 14 PPZ, panel sterowania** 

# **4.7.2 Czasy**

Podczas pomiaru PPZ, pojawia się dodatkowa zakładka "Czasy". Zakładka ta służy do pomiaru czasów własnych. Aplikacja umożliwia wstawienie i zapamiętanie pozycji pięciu markerów.

Strona 24 z 36

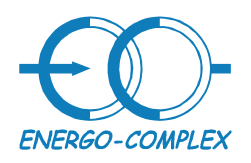

Kompleksowe rozwiązania

**Transformatory** 

41-949 Piekary Śląskie ul.Lotników 9 tel/fax (032) 241 16 12 tel.kom. 601260808

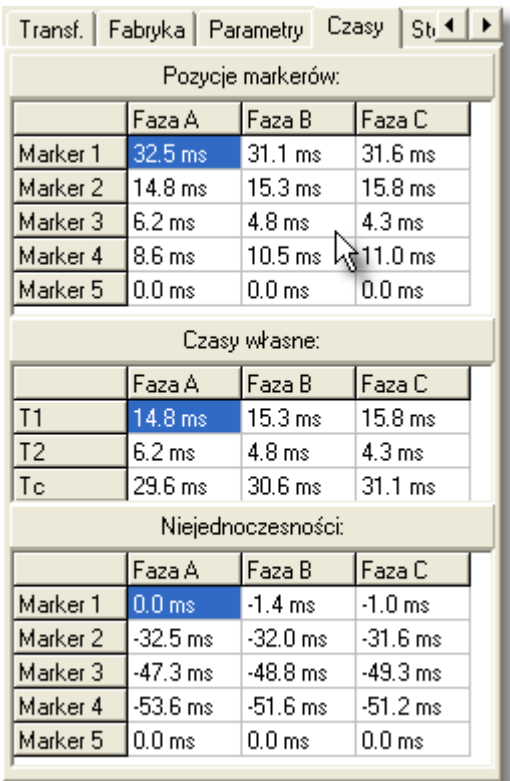

#### **Formularz 18 Czasy własne**

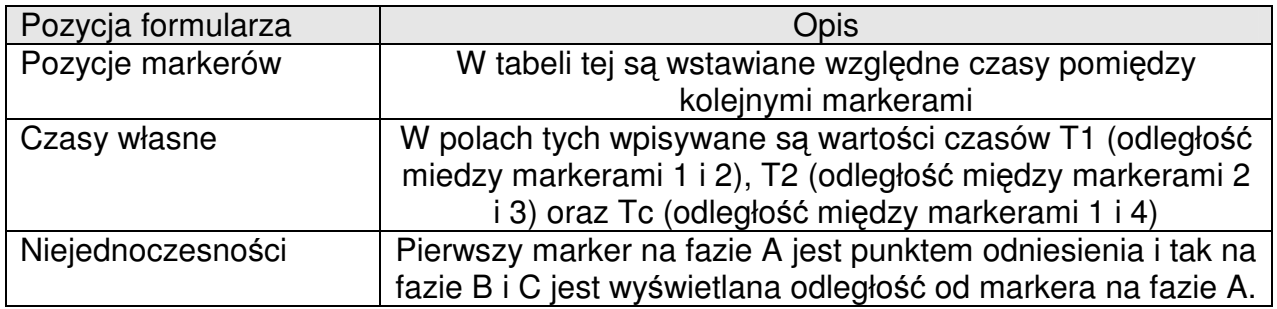

**Tabela 15 Przebiegi PPZ, pomiar czasów** 

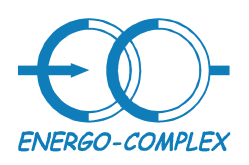

**Transformatory** 

http://www.energo-complex.pl

Kompleksowe rozwiązania

41-949 Piekary Śląskie ul.Lotników 9 tel/fax (032) 241 16 12 tel.kom. 601260808

**4.7.3 Przebiegi PPZ** 

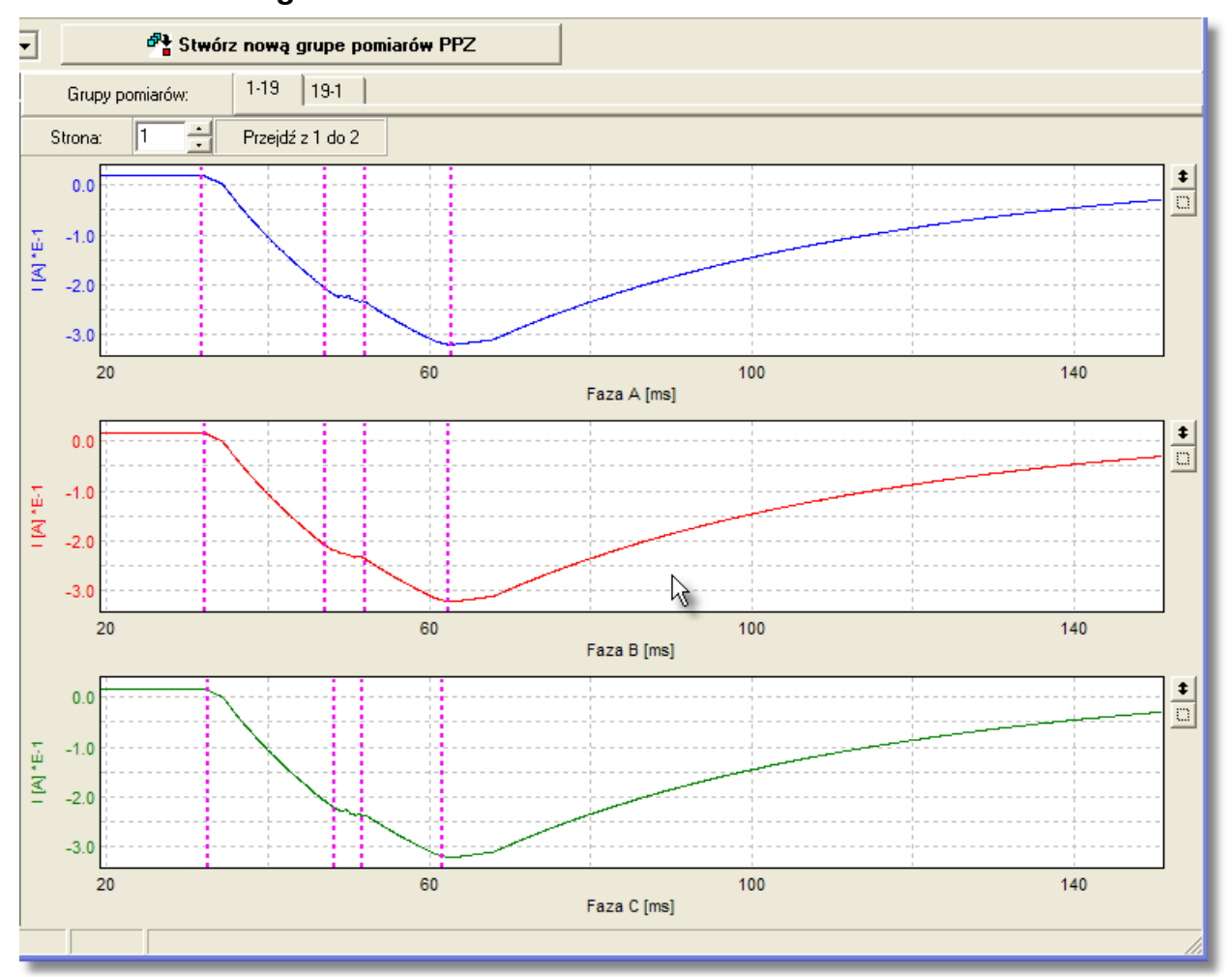

#### **Formularz 19 Przebiegi PPZ**

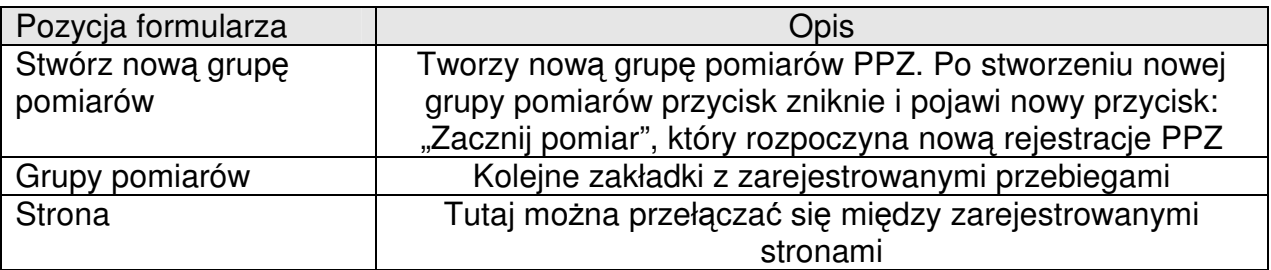

**Tabela 16 Przebiegi PPZ** 

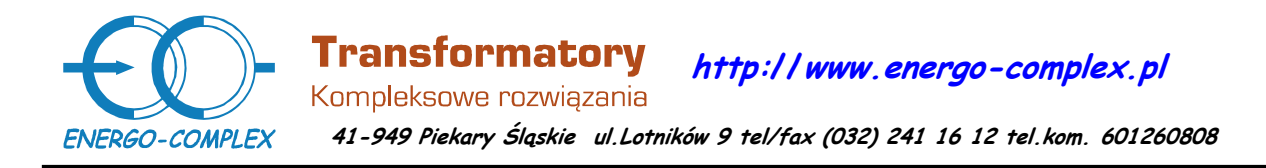

# **4.7.4 Pomiar czasów własnych**

Aby wstawić markery należy je przeciągnąć z lewej strony przebiegu. Aby zmienić położenie markera należy kliknąć w jego pobliżu następnie przesunąć myszką w interesującym nas kierunku (lewy przycisk myszy wciąż ma być wciśnięty), gdy marker znajdzie się w odpowiednim miejscu należy zwolnić przycisk myszy. Aktualne zmierzone czasy można zobaczyć w zakładce "Czasy".

Aby powiększyć przebieg na jednej z faz należy dwukrotnie kliknąć na dany przebieg, aby powrócić do przeglądania wszystkich faz należy ponownie dwukrotnie kliknąć na przebiegu.

Aby powiększyć wycinek przebiegu należy kliknąć w kwadracik który znajduje się po prawej stronie krzywej, następnie klikną w przebieg lewym klawiszem myszy, następnie nie puszczając przycisku przesunąć myszą w kierunku prawego dolnego rogu tak długo aż zaznaczymy interesujący nas prostokąt, następnie puścić lewy klawisz myszy. Jeżeli w menu zaznaczone jest "Zablokuj fazy" wszystkie trzy fazy powiększą wybrany fragment w ten sam sposób, jeżeli nie jest wtedy powiększy się tylko dana faza. Aby powrócić do oryginalnych rozmiarów należy dwukrotnie kliknąć w strzałki znajdujące się po prawej stronie wykresu.

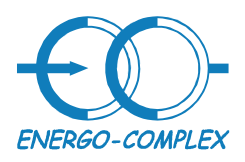

# **4.8 Pomiar przekładni**

W panelu sterowania w pozycjach "Od" i "do" należy wpisać zakres zaczepów na których ma być zmierzona przekładnia. W pozycji "Aktualna pozycja" wpisany powinien być numer zaczepu na którym jest aktualnie napęd. Następnie myszką należy zaznaczyć w tabeli pozycja od której ma być rozpoczęty pomiar.

Po rozpoczęciu pomiaru w pierwszej kolejność MT-3 przejdzie z aktualnej pozycji do pozycji pomiarowej zaznaczonej w tabeli (jeżeli zaznaczone jest pole sterowanie MT-3 będzie także sterował napędem). Następnie MT-3 rozpocznie pomiar przekładni. Jeżeli zaznaczone jest auto MT-3 będzie mierzyło w sposób automatyczny przekładnie na kolejnych zaczepach, zmieniając zaczep zgodnie z ustalonym kierunkiem.

# **4.8.1 Panel sterowania przekładni**

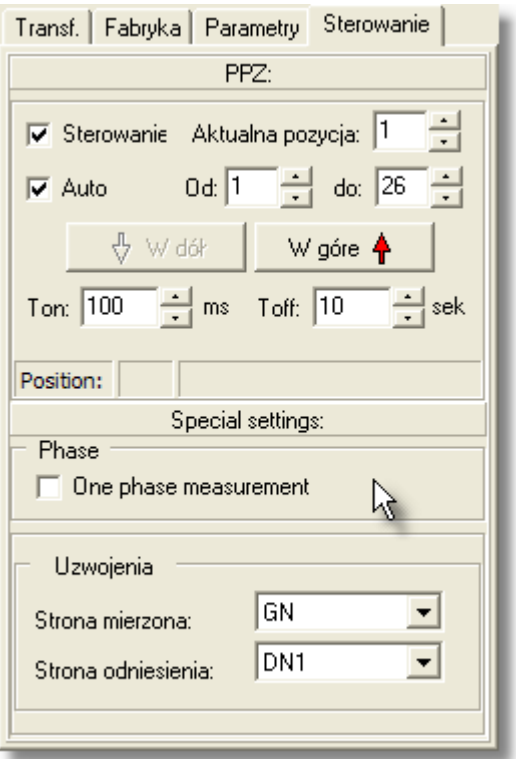

**Formularz 20 Pomiar przekładni, panel sterowania** 

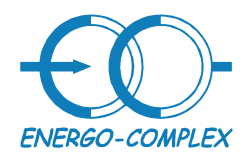

41-949 Piekary Śląskie ul.Lotników 9 tel/fax (032) 241 16 12 tel.kom. 601260808

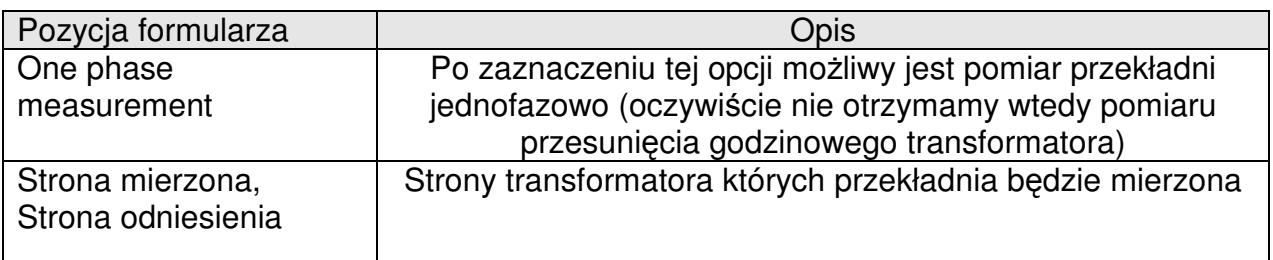

#### **Tabela 17 Pomiar przekładni, panel sterowania**

# **4.8.2 Tabela pomiarowa**

| $1-19$<br>$1-19$<br>14-18<br>Grupy pomiarów: |                                                                                |          |                    |        |          |                    |             |          |            |  |
|----------------------------------------------|--------------------------------------------------------------------------------|----------|--------------------|--------|----------|--------------------|-------------|----------|------------|--|
| ピ                                            | - Napięcie - Przekładnia - Faza<br>$\overline{\phantom{a}}$<br>Pokaż przebiegi |          |                    |        |          |                    |             |          |            |  |
|                                              | Rozpocznij wybrany pomiar.<br>Przyjmij R jako wynik                            |          |                    |        |          |                    | $\Box$ Stop |          |            |  |
| Kroków                                       |                                                                                | Faza A   |                    |        | Faza B   |                    |             | Faza C   |            |  |
|                                              | VEff[V]                                                                        | TurnsRat | phase[deg] VEff[V] |        | TurnsRat | phase[deg] VEff[V] |             | TurnsRat | phase[deg] |  |
|                                              | 229.32                                                                         | 4.4149   | $-60.03$           | 228.63 | 4.3954   | 60.601             | 233.46      | 4.5144   | $-179.5$   |  |
| 2                                            | 229.09                                                                         | 4.3981   | $-60.50$           | 226.91 | 4.2852   | 60.858             | 235.31      | 4.5048   | $-44.68$   |  |
| 3                                            | 229.39                                                                         | 4.3321   | $-59.79$           | 228.36 | 4.2960   | 61.023             | 233.74      | 4.4260   | $-178.7$   |  |
| 4                                            | 229.48                                                                         | 4.2862   | $-59.43$           | 228.60 | 4.2587   | 60.481             | 233.62      | 4.3766   | $-134.3$   |  |
| 5                                            | 229.19                                                                         | 4.2642   | $-59.58$           | 227.01 | 4.1592   | 60.992             | 235.09      | 4.3625   | $-89.10$   |  |
| 6                                            | 229.10                                                                         | 4.1977   | $-59.25$           | 228.09 | 4.1602   | 62.137             | 233.64      | 4.2930   | $-177.9$   |  |
| 7                                            | 228.98                                                                         | 4.1728   | $-59.50$           | 226.91 | 4.0707   | 60.466             | 235.07      | 4.2724   | $-44.50$   |  |
| 8                                            | 227.47                                                                         | 4.0746   | $-60.33$           | 228.36 | 4.0589   | 59.970             | 234.68      | 4.2497   | 89.910     |  |
| 9                                            | 229.35                                                                         | 4.0619   | $-60.65$           | 228.46 | 4.0321   | 60.677             | 233.78      | 4.1536   | 134.77     |  |
| 10                                           | 227.56                                                                         | 3.9846   | $-60.68$           | 228.54 | 3.9701   | 60.045             | 234.89      | 4.1582   | 179.41     |  |
| 11                                           | 229.29                                                                         | 3.9939   | $-58.44$           | 227.18 | 3.8983   | 60.601             | 235.17      | 4.0858   | 0.3607     |  |
| 12                                           | 229.30                                                                         | 3.9256   | $-59.71$           | 228.57 | 3.9080   | 61.430             | 233.38      | 4.0110   | $-44.50$   |  |
| 13                                           | 229.26                                                                         | 3.8763   | $-60.47$           | 228.79 | 3.8640   | 60.647             | 233.53      | 3.9684   | $-179.5$   |  |
| 14                                           | 227.79                                                                         | 3.8070   | $-59.67$           | 228.80 | 3.7966   | 60.361             | 234.99      | 3.9720   | 0.6319     |  |
| 15                                           | 229.25                                                                         | 3.7902   | $-59.89$           | 228.60 | 3.7729   | 60.677             | 233.47      | 3.8759   | $-134.7$   |  |
| 16                                           | 229.26                                                                         | 3.7698   | $-59.76$           | 227.10 | 3.6761   | 60.992             | 235.31      | 3.8590   | $-89.91$   |  |
| 17                                           | 229.19                                                                         | 3.7244   | $-59.83$           | 227.07 | 3.6326   | 60.736             | 235.25      | 3.8131   | $-89.68$   |  |
| 18                                           | 229.16                                                                         | 3.6823   | $-59.85$           | 226.90 | 3.5870   | 60.751             | 235.20      | 3.7669   | $-89.73$   |  |
| 19                                           | 227.72                                                                         | 3.5836   | $-60.06$           | 228.88 | 3.5702   | 60.751             | 235.40      | 3.7489   | $-179.1$   |  |

**Formularz 21 Przekładnia, tabela pomiarowa** 

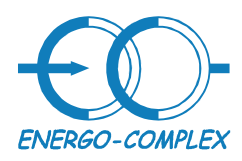

**Transformatory** http://www.energo-complex.pl

Kompleksowe rozwiązania

41-949 Piekary Śląskie ul.Lotników 9 tel/fax (032) 241 16 12 tel.kom. 601260808

| Pozycja formularza   | Opis                                                                          |  |  |  |  |
|----------------------|-------------------------------------------------------------------------------|--|--|--|--|
| Napięcie przekładnia | W polu tym wybierane są wielkości jakie mają być                              |  |  |  |  |
| faza                 | wyświetlane w tabeli pomiarowej, do wyboru możliwe są<br>nastepujące pozycje: |  |  |  |  |
|                      | Napięcie przekładnia faza – wyświetlane są wtedy kolejno,                     |  |  |  |  |
|                      | wartość skuteczna napięcia podanego na stronę górną,                          |  |  |  |  |
|                      | przekładnia oraz przesunięcie fazowe napięć podanych na                       |  |  |  |  |
|                      | stronę górną.                                                                 |  |  |  |  |
|                      | -FazaM-FazaR-Godzina - wyświetlane są kolejno                                 |  |  |  |  |
|                      | przesunięcia fazowe napięć po górnej stronie względem                         |  |  |  |  |
|                      | fazy A, przesunięcia fazowe, przesunięcie godzinowe                           |  |  |  |  |
|                      | miedzy górną i dolną stroną                                                   |  |  |  |  |
| Pokaż przebiegi      | Pokazuje wycinek przebiegu na podstawie którego wszystkie                     |  |  |  |  |
|                      | wielkości zmierzone zostały wyliczone                                         |  |  |  |  |
| Rozpocznij wybrany   | Rozpoczęcie pomiaru                                                           |  |  |  |  |
| pomiar               |                                                                               |  |  |  |  |
| Stop                 | Zatrzymanie pomiaru                                                           |  |  |  |  |

**Tabela 18 Przekładnia, tabela pomiarowa** 

# **4.9 Pomiar pr**ą**dów magnesuj**ą**cych**

Sposób wykonania pomiaru jest wykonany podobnie jak w przypadku pomiaru przekładni. W pozycji "Strona mierzona" wpisana powinna być aktualnie mierzone uzwojenie. Pomiar prądów magnesujących wykonany jest trójfazowo.

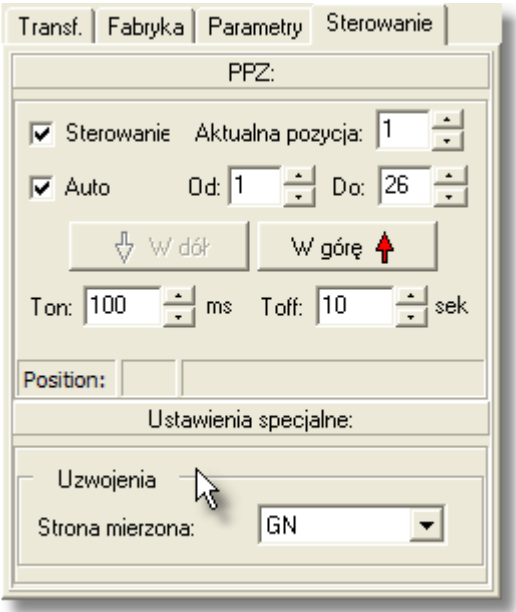

**Formularz 22 Sterowanie, pr**ą**dy magnesuj**ą**ce** 

Strona 30 z 36

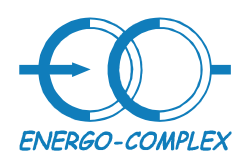

Kompleksowe rozwiązania

**Transformatory** 

41-949 Piekary Śląskie ul.Lotników 9 tel/fax (032) 241 16 12 tel.kom. 601260808

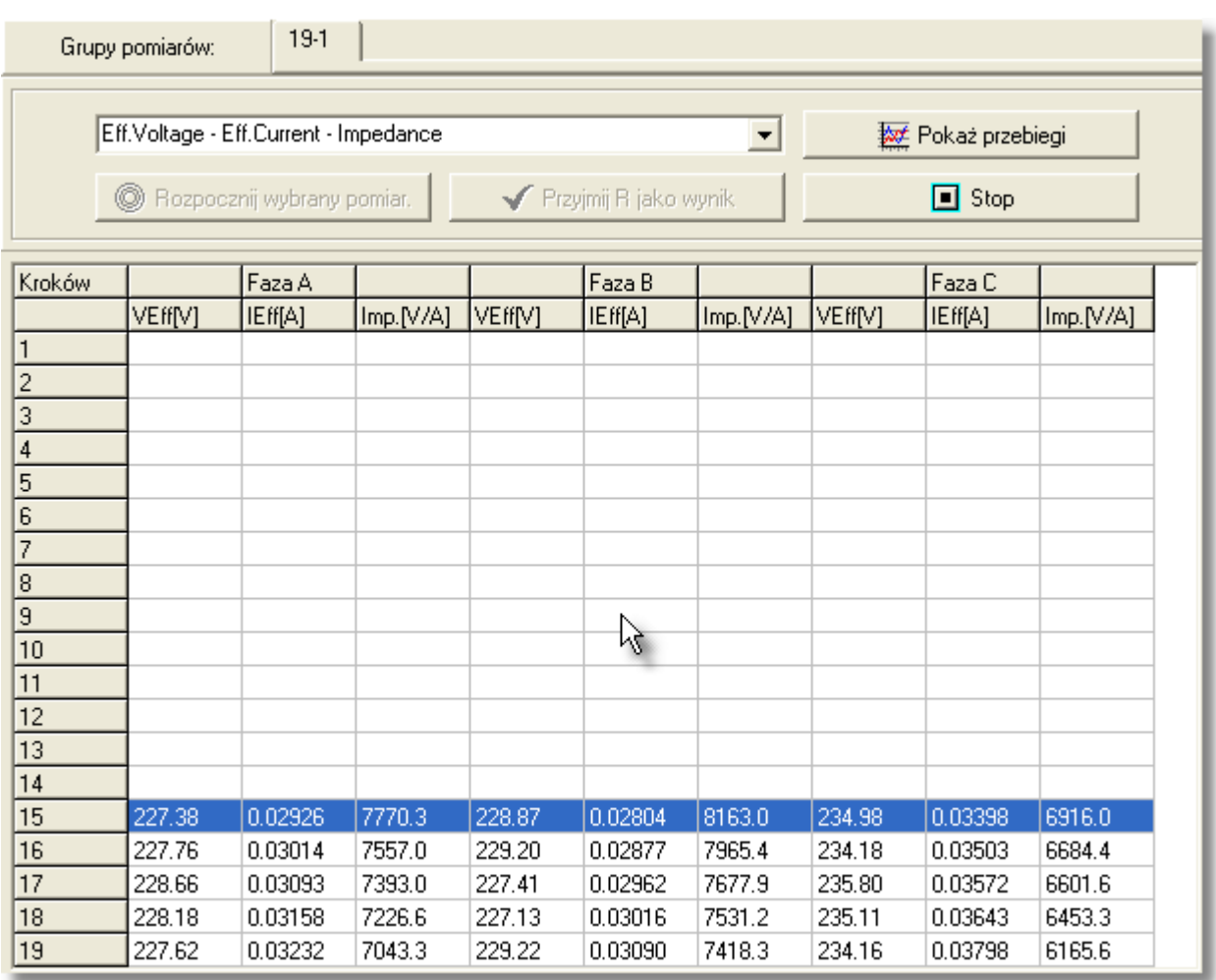

#### **Formularz 23 Pr**ą**dy magnesuj**ą**ce, tabela pomiarowe**

Po wciśnięciu przycisku pokaż przebiegi, ukażą nałożone przebiegi napięcia jakie podawane było na uzwojenia i prąd jaki te napięcie wymusiło na danej fazie. Przycisk stop kończy wykonywanie pomiaru. Podobnie jak w przypadku reszty pomiarów możliwe jest wykonanie dowolnej liczby grup pomiarów prądów magnesujących (ograniczona jest jedynie możliwościami używanego komputera). Oznacza to że możemy w pliku zapisać kilka razy pomiar na tych samych zaczepach i zapisać wszystkie te pomiary w jednym pliku.

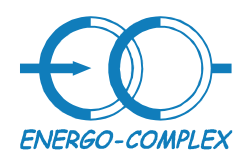

41-949 Piekary Śląskie ul.Lotników 9 tel/fax (032) 241 16 12 tel.kom. 601260808

# **4.10 Pomiar rezystancji uzwoje**ń

W panelu sterowania w pozycjach "Od" i "do" należy wpisać zakres zaczepów na których ma być zmierzona rezystancja. W pozycji "Aktualna pozycja" wpisany powinien być numer zaczepu na którym jest aktualnie napęd. Następnie myszką należy zaznaczyć w tabeli pozycję od której ma być rozpoczęty pomiar.

Po rozpoczęciu pomiaru w pierwszej kolejność MT-3 przejdzie z aktualnej pozycji do pozycji pomiarowej zaznaczonej w tabeli (jeżeli zaznaczone jest pole sterowanie MT-3 będzie także sterował napędem). Następnie MT-3 rozpocznie pomiar rezystancji. Jeżeli zaznaczone jest auto MT-3 będzie mierzyło w sposób automatyczny rezystancje. Pomiar rezystancji zrealizowany jest w sposób jednofazowy i jeżeli rezystancja mierzona jest w sposób automatyczny kolejność wykonywanych pomiarów jest następująca: w pierwszej kolejności mierzy fazę A mierząc od pierwszego do ostatniego zaczepu, następnie urządzenie zatrzyma prąd płynący przez fazę A i rozpocznie pomiar na fazie B. Na fazie B pomiar będzie wykonywany od ostatniego zaczepu do końcowego następnie na fazie C analogicznie od pierwszego do ostatniego zaczepu. Kiedy opcja auto jest wyłączona możliwe jest wykonanie pomiaru na danym zaczepie

danej fazy. Podobnie jak w przypadku pomiaru automatycznego urządzenie MT-3 w pierwszej kolejności wysteruje od pozycji aktualnej do pomiarowej (zaznaczonej myszą przez użytkownika). Wtedy MT-3 rozpocznie pomiar, po zakończeniu pomiaru MT-3 zatrzyma prąd płynący w obwodzie.

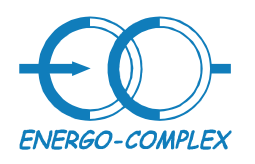

**Transformatory** http://www.energo-complex.pl Kompleksowe rozwiązania 41-949 Piekary Śląskie ul.Lotników 9 tel/fax (032) 241 16 12 tel.kom. 601260808

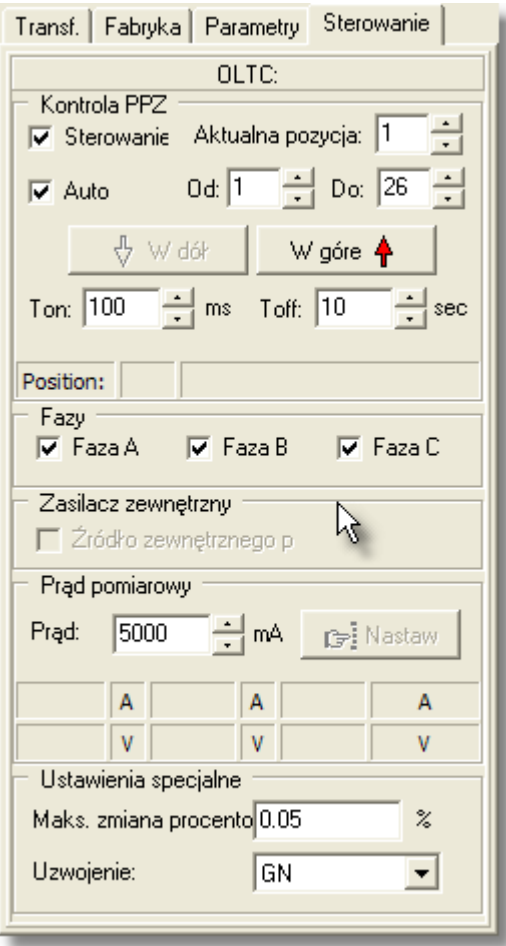

**Formularz 24 Rezystancja uzwoje**ń**, sterowanie** 

Strona 33 z 36

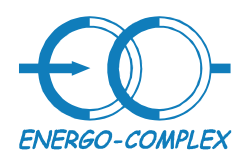

**Transformatory** Kompleksowe rozwiązania

41-949 Piekary Śląskie ul.Lotników 9 tel/fax (032) 241 16 12 tel.kom. 601260808

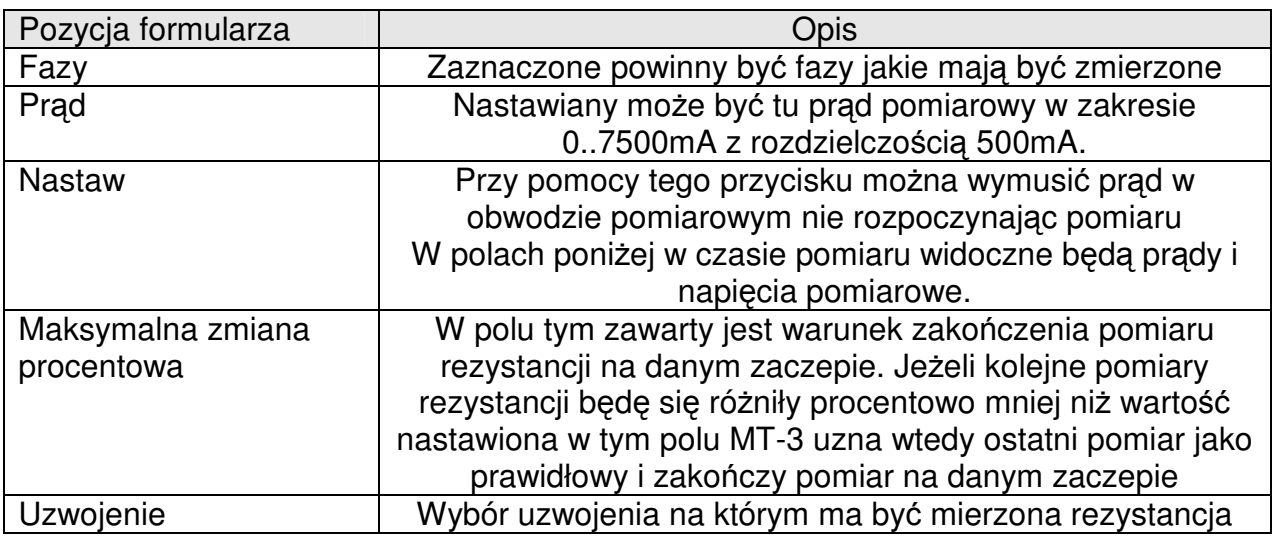

**Tabela 19 Rezystacja uzwoje**ń**, sterowanie** 

Strona 34 z 36

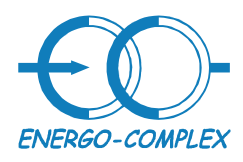

41-949 Piekary Śląskie ul.Lotników 9 tel/fax (032) 241 16 12 tel.kom. 601260808

**Transformatory** Kompleksowe rozwiązania

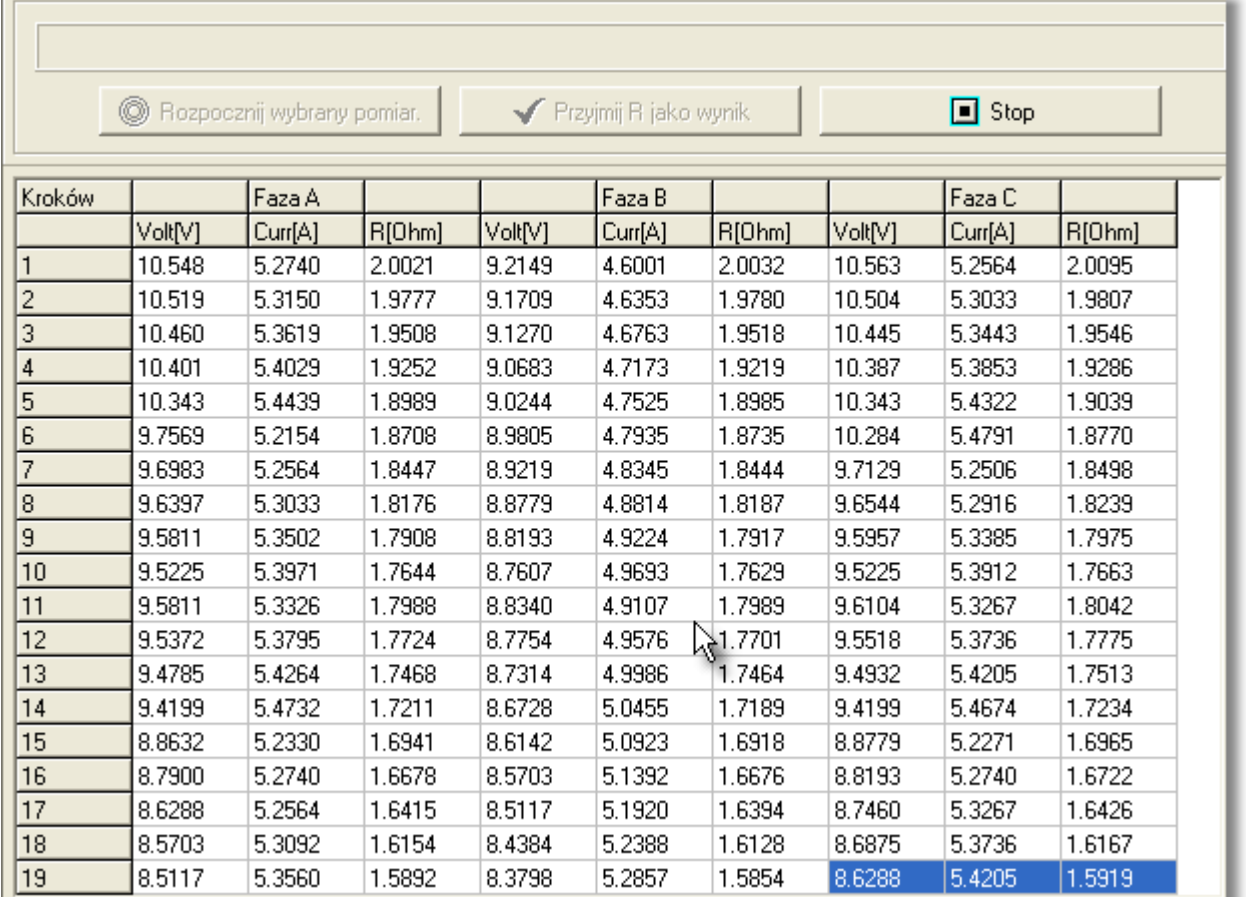

#### **Formularz 25 Rezystancja uzwoje**ń**, tabela pomiarowa**

W kolejnych kolumnach wyświetlane jest kolejno, napięcie na uzwojeniu, prąd jaki przez nie płynie oraz zmierzona rezystancja (jako stosunek tych dwój wielkości). Jeżeli mierzona wartość rezystancji wyda się użytkownikowi prawidłowa, a MT-3 wciąż nie zakańcza pomiaru wtedy może nacisnąć przycisk "Przyjmij R jako wynik" wtedy pomiar na danym zaczepie zostanie zapisany i zakończony.

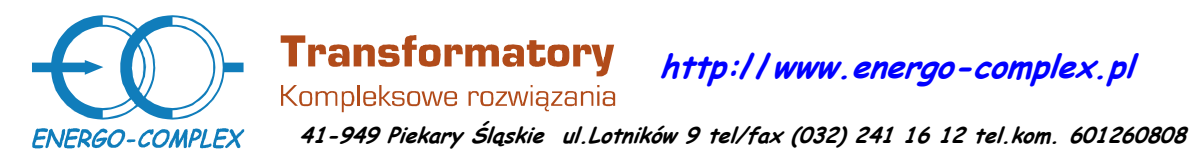

# **5 Informacje ko**ń**cowe**

Wszelkich dodatkowych informacji na temat użytkowania zestawu pomiarowego MT-3 udziela personel firmy ENERGO-COMPLEX.

**Uwagi i sugestie dotycz**ą**ce zestawu do diagnostyki transformatorów MT - 3 prosimy kierowa**ć**:** 

**ENERGO-COMPLEX Sp. z o. o. Ul. Lotników 9 41-949 Piekary** Ś**l**ą**skie Tel: (32) 241 16 12 e-mail: energo-complex@energo-complex.pl** 

Strona 36 z 36